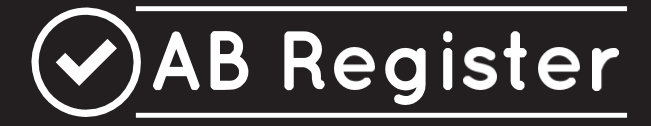

# **Handleiding**

## **Rundvee**

**Versie 2.0** 01/02/2022

#### <span id="page-1-0"></span>**INHOUDSTAFEL**

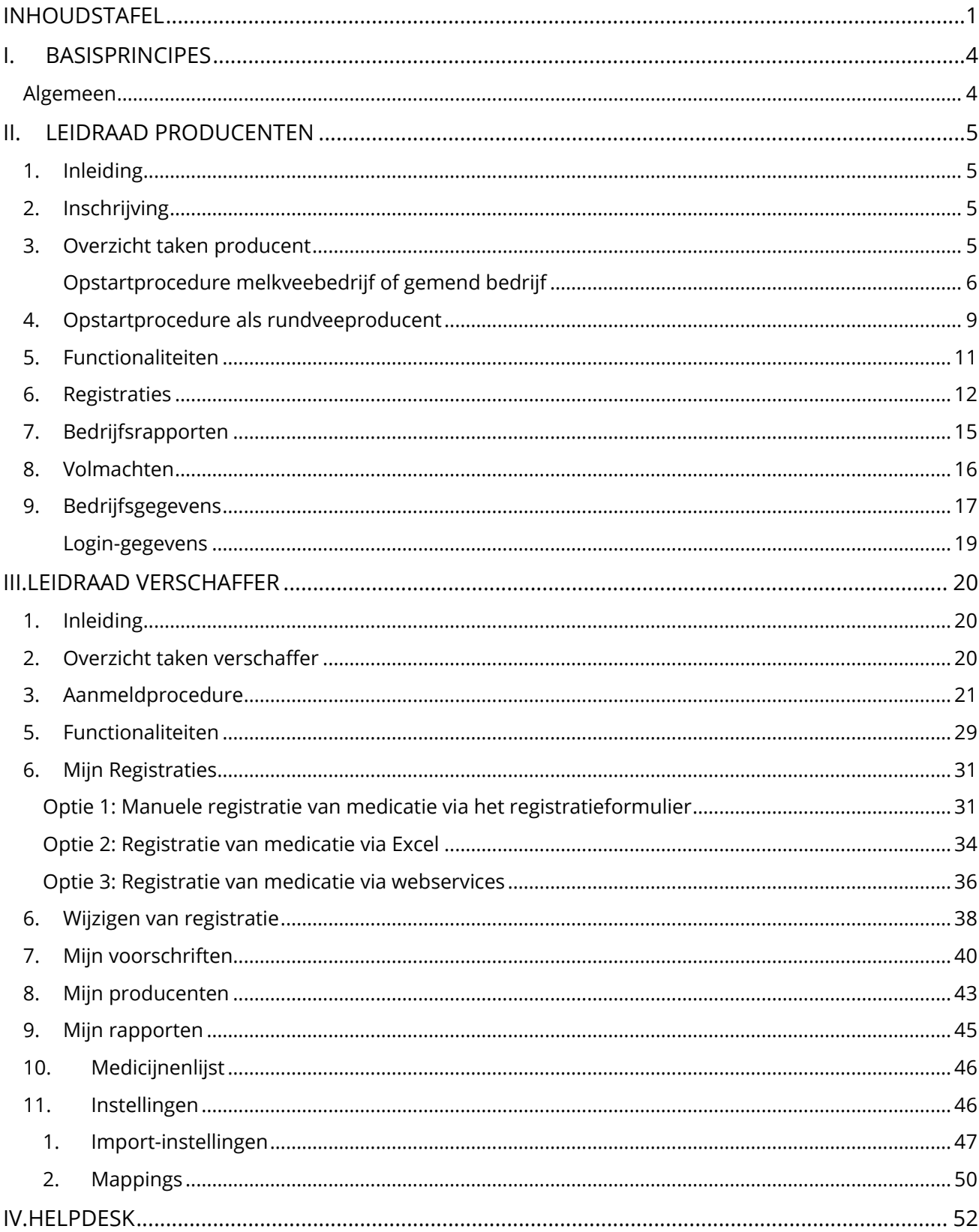

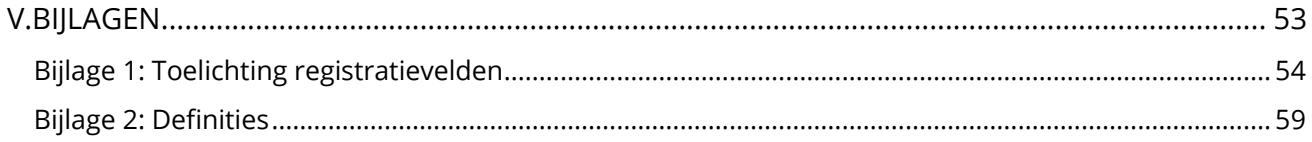

#### INLEIDING

'AB Register' (zie definitielijst in bijlage 2) werd op initiatief van Belpork vzw (zie definitielijst in bijlage 2) ontwikkeld in 2014 en was daarmee het eerste datacollectiesysteem in België waarmee het antibioticumgebruik op varkensbedrijven in kaart kon gebracht worden. AB Register werd doorheen de loop der jaren uitgebreid met verschillende diersoorten. De pluimveebedrijven werden opgenomen in 2017 en de melkveebedrijven zijn gestart in het najaar van 2018. Vanaf het voorjaar van 2022 zullen ook vleesveebedrijven opgenomen worden in AB Register.

Om de werking rond antibioticareductie en verantwoord antibioticagebruik nog efficiënter te laten verlopen, werd beslist om het beheer van AB Register onder te brengen in een aparte organisatie: AB Register vzw. Deze organisatie is een overkoepelende structuur vanuit Belpork (varkenssector), Belplume (pluimveesector) en IKM Vlaanderen (melkveesector). In het jaar 2021 heeft ook Belbeef (vleesveesector) zich aangesloten bij AB Register vzw.

Het belangrijkste doel van het AB Register is om het antibioticagebruik binnen de varkenssector, pluimveesector en rundveesector in kaart te brengen. Het streven naar een oordeelkundig en duurzaam antibioticabeleid is de ultieme doelstelling bij dit project.

Via deze handleiding worden de voorwaarden en regels voor gebruik van het 'AB Register' verduidelijkt. Elke deelnemer dient de autoriteit van de Raad van Bestuur van AB Register vzw te erkennen. Bij eventuele geschillen zijn enkel de rechtbanken van het arrondissement Brussel bevoegd. Daarenboven zijn alle geschillen onderworpen aan het Belgisch recht.

#### <span id="page-4-1"></span><span id="page-4-0"></span>**Algemeen**

- Het 'AB Register' is een online softwareprogramma voor de registratie en monitoring van het antibioticagebruik in de rundveehouderij.
- Het 'AB Register' bestaat uit een verschafferportaal en een producentenportaal (zie definitielijst in bijlage 2). Elk hebben ze hun specifieke rechten en functionaliteiten. Via de leidraad voor producenten wordt het gebruik van het producentenportaal toegelicht (zie 'leidraad producenten'). Voor de verschaffers (zie definitielijst in bijlage 2) wordt een afzonderlijke leidraad voorzien (zie 'leidraad verschaffers'). Beide leidraden zijn opgenomen in deze handleiding.
- Alle antibacteriële middelen (ABM), met antibiotica gemedicineerde voormengsels en (het gebruik van) zinkoxide (ZnO) moeten geregistreerd worden in het 'AB Register'. Voor de eenvoud worden deze producten allemaal samen 'medicatie' genoemd.
- Melkvee en vleesvee worden voor de eenvoud samen 'rundvee' genoemd.
- Bedrijven waarbij er zowel melkvee als vleesvee aanwezig is worden voor de eenvoud 'gemengde rundveebedrijven' genoemd.
- De registratie van medicatie gebeurt door de verschaffers volgens de voorziene procedure (opgenomen in dit reglement; III Leidraad verschaffers) en op vraag van de producent (zie definitielijst in bijlage 2). Deze laatste draagt de eindverantwoordelijkheid inzake de antibioticaregistratie.
- De producent controleert regelmatig via het 'AB Register' of alle aan zijn bedrijf verschafte en toegediende medicatie volledig en correct werd ingebracht. Indien niet, dan doet hij hiervan melding aan de betrokken verschaffer(s).
- De dierenartsenpraktijk waartoe de bedrijfsdierenarts van een producent behoort, krijgt via een automatische volmacht (zie definitielijst bijlage 2) inzage in het dossier van deze. Op die manier kan de dierenartsenpraktijk én de bedrijfsdierenarts voor zijn producenten het antibiotica gebruik digitaal inkijken via het online softwareprogramma.
- Bij wijziging van de bedrijfsdierenarts krijgt de dierenartsenpraktijk van de nieuwe bedrijfsdierenarts de automatische volmacht en wordt de volmacht bij de vorige ingetrokken. De producent kan zelf zijn bedrijfsdierenarts wijzigen in zijn portaal. Daarnaast kan de producent ook andere verschaffers een volmacht verstrekken via zijn producentenportaal.

#### <span id="page-5-0"></span>**II. LEIDRAAD PRODUCENTEN**

#### <span id="page-5-1"></span>**1. Inleiding**

Deelname aan het 'AB Register' als melkveeproducent kan via het deelnemend kwaliteitssysteem, IKM Vlaanderen en voor vleesveeproducenten via Belbeef

De online registratie van alle verschafte en toegediende medicatie gebeurt door de verschaffer(s) van de producenten.

U bent als producent verplicht om uw verschaffer te vragen de verschafte medicatie te registreren via het verschafferportaal. Enkel zo kan het antibioticagebruik volledig en correct in kaart worden gebracht. Via het producentenportaal kunt u alle geregistreerde gegevens raadplegen en controleren. In wat volgt, wordt toegelicht op welke manier u op een vlotte manier toegang krijgt tot het producentenportaal, welke functionaliteiten het omvat en welke taken voor u zijn weggelegd.

#### <span id="page-5-2"></span>**2. Inschrijving**

Producenten die over een erkenning beschikken voor het deelnemende kwaliteitssysteem, IKM Vlaanderen en/of Belbeef, nemen automatisch deel aan het 'AB Register'. Vleesveeproducenten dienen geen specifieke aansluitingsprocedure te volgen maar worden automatisch opgenomen in het systeem vanaf het moment dat zij over een erkenning beschikken.

Melkvee producenten worden opgenomen in AB Register, mits hun toestemming tot koppeling van de bedrijfsgegevens in het MCC portaal (zie 4.)

#### <span id="page-5-3"></span>**3. Overzicht taken producent**

- 1) Opstartprocedure: : De producent activeert zijn account éénmalig via de opstartprocedure. Tijdens de opstartprocedure worden de bedrijfsgegevens gecontroleerd, wordt een wachtwoord ingesteld en wordt gevraagd wie de bedrijfsdierenarts is. Ook is het mogelijk om tijdens deze procedure, indien u melkveeproducent bent, aan te duiden of u een volmacht geeft aan uw zuivelfabrikant en deze bijgevolg inzage krijgt in uw dossier.
- 2) Registraties: De producent controleert regelmatig of dat de geregistreerde gegevens correct en volledig zijn. Foutieve registraties worden gemeld aan de betrokken verschaffer(s). De producent kan zelf geen aanpassingen doen.

3) Bedrijfsrapporten: (Indien beschikbaar)

De producent ontvangt op frequente tijdstippen een bedrijfsrapport dat een analyse omvat van het antibioticagebruik op zijn bedrijf. De producent bespreekt dit rapport met zijn bedrijfsdierenarts.

- 4) Mijn gegevens: De melkveeproducent houdt de bedrijfsgegevens up-to-date en meldt eventuele wijzigingen via [http://melknet.mcc-vlaanderen.be/Default.aspx?firma=1.](http://melknet.mcc-vlaanderen.be/Default.aspx?firma=1) De Belbeef bedrijfsgegevens zullen bij gemengde rundveebedrijven niet zichtbaar zijn in het AB Register. Wijzigingen aan de bedrijfsgegevens dienen doorgegeven te worden aan Belbeef.
- 5) Volmachten: De dierenartsenpraktijk waartoe de bedrijfsdierenarts behoort, krijgt inzage in het dossier van zijn producenten via de automatische volmacht toegekend aan de bedrijfsdierenarts. De producent kan daarnaast nog inzage geven in zijn dossier aan andere verschaffer(s) via een verstrekte volmacht. Ook aan de zuivelfabrikant van een melkveeproducent kan een volmacht gegeven worden door de producent zodat deze inzage krijgt in het dossier.

#### <span id="page-6-0"></span>**4. Opstartprocedure melkveebedrijf of gemend rundveebedrijf**

Vooraleer u gebruik kunt maken van het 'AB Register' als melkveeproducent dient u éénmalig de opstartprocedure te doorlopen. Uw account wordt op deze manier geactiveerd. Volg onderstaande stappen:

1. Surf naar het MCC-portaal: [http://melknet.mcc-vlaanderen.be](http://melknet.mcc-vlaanderen.be/) en log in.

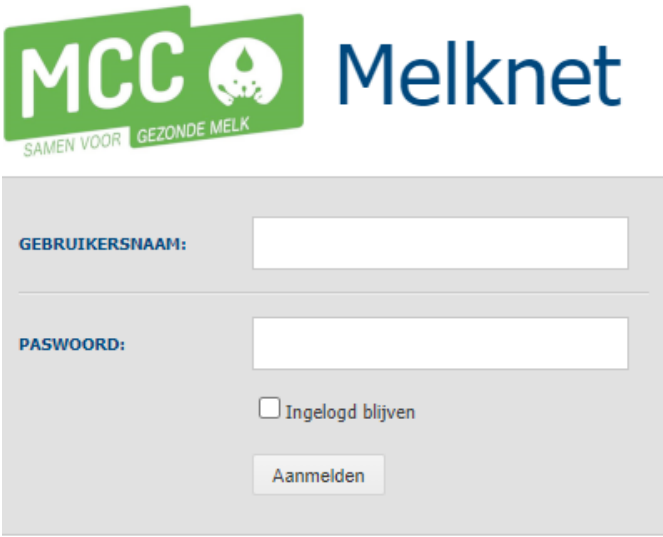

2. Ga naar "mijn gegevens" en geef uw akkoord voor externe uitwisseling van uw bedrijfsgegevens met 'AB Register'.

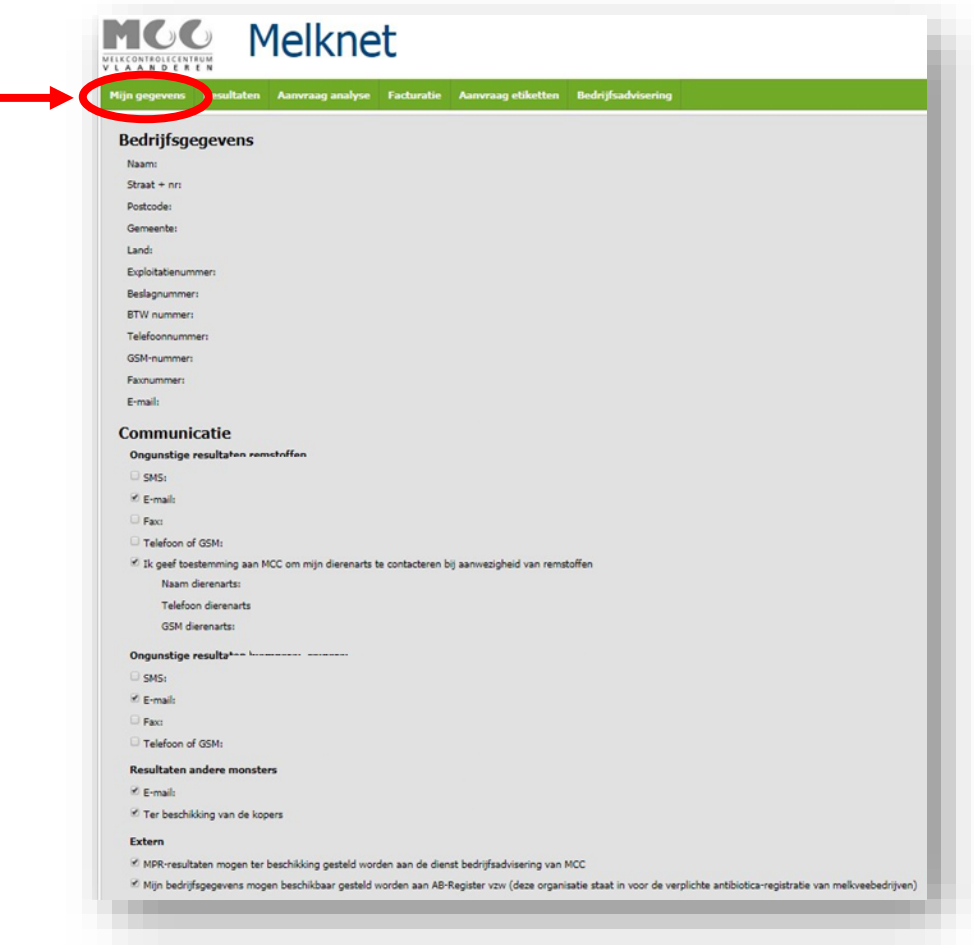

- 3. Wacht 24 uur
- 4. Surf naar de website www.abregister.be. U gebruikt bij voorkeur de browser Google Chrome voor een optimaal gebruiksgemak.
- 5. Druk op de knop 'inloggen' rechts boven

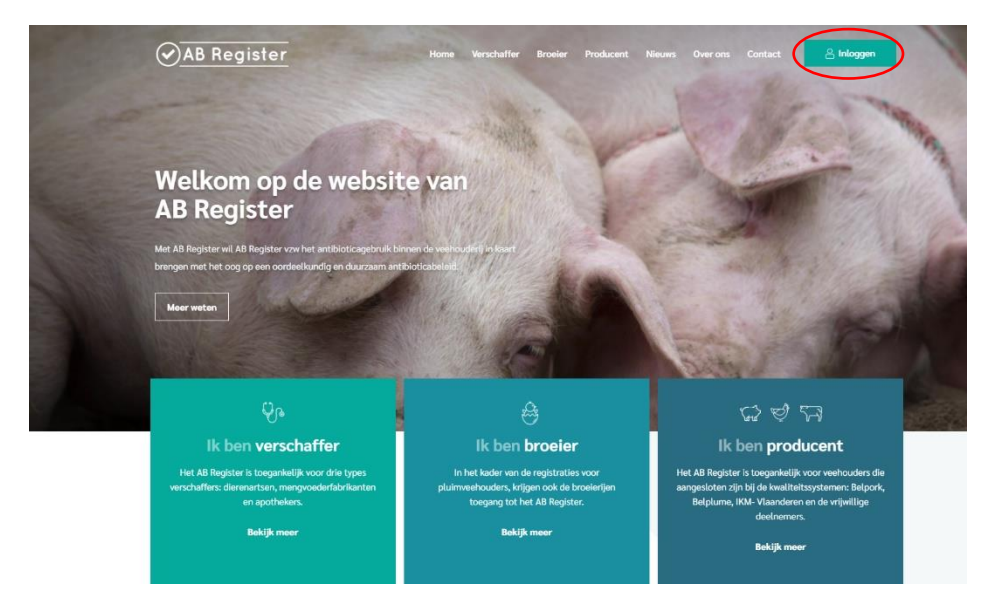

6. Vervolgens komt u op de pagina 'Keuze om in te loggen', selecteer hier op de uiterst rechtse knop 'Login Producent' om toegang te krijgen tot het producenten portaal.

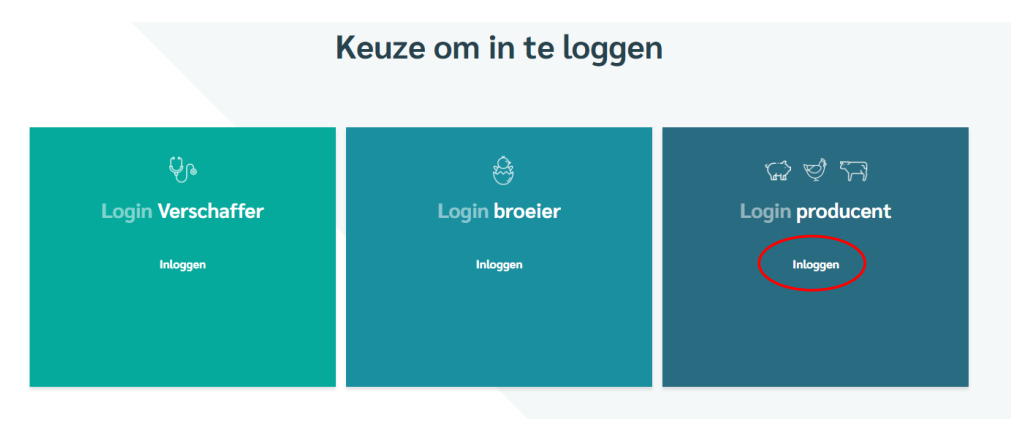

7. Klik op 'Wachtwoord aanvragen', vul uw inrichtingsnummer<sup>1</sup> in en klik op 'Stuur mijn logingegevens'. Vervolgens ontvangt u per e-mail een link om uw wachtwoord opnieuw in te stellen.

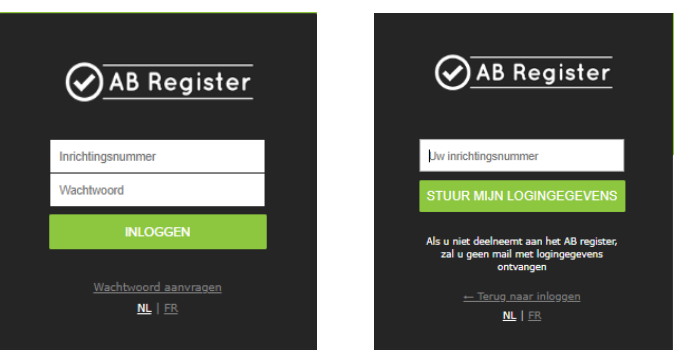

U gebruikt bij voorkeur de browser Google Chrome voor een optimaal gebruiksgemak.

8. U ontvangt een e-mail in uw mailbox van het AB Register met een link.

Het e-mailadres dat u heeft opgegeven als correspondentie-emailadres in het MCC-portaal zal deze e-

#### mail ontvangen.

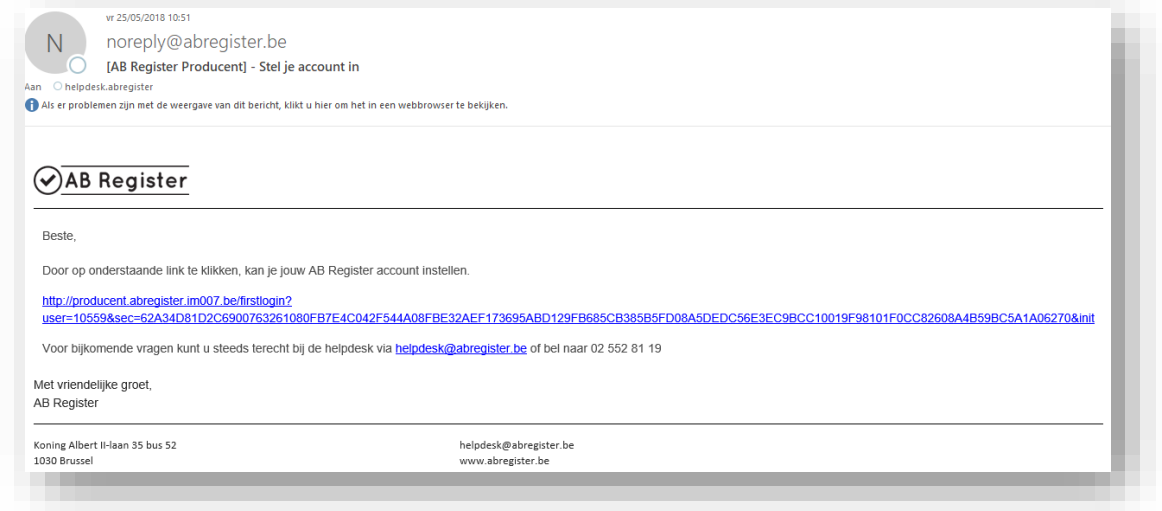

<sup>1</sup> Het inrichtingsnummer is een verkorte versie van het beslagnummer. Dit is het beslagnummer zonder de BE vooraan en zonder de 4 laatste cijfers van de diersoort bijvoorbeeld 0101 of 0201 of 0301.

- 9. Doorloop de opstartprocedure.
- 10. U bent geregistreerd. U ontvangt ter info een bevestigingse-mail met de melding dat u de opstartprocedure succesvol hebt doorlopen en krijgt daarna toegang tot de webapplicatie.
- 11. Uw wachtwoord en logingegevens zullen indien het inrichtingsnummer gemeenschappelijk is voor meerdere diersoorten hetzelfde zijn. Indien u dus een bedrijf heeft met melkvee en vleesvee zal u beide diersoorten kunnen opvolgen via de 'rundveeknop'

#### <span id="page-9-0"></span>**5. Opstartprocedure als vleesveeproducent**

Indien u erkend bent door Belbeef zal u na 24u automatisch gekend zijn in de AB Register databank. Vervolgens dient u de volgende stappen te doorlopen voor het aanvragen van uw logingegevens:

- 1. Surf naar de website www.abregister.be. U gebruikt bij voorkeur de browser Google Chrome voor een optimaal gebruiksgemak.
- 2. Druk op de knop 'inloggen' rechts boven

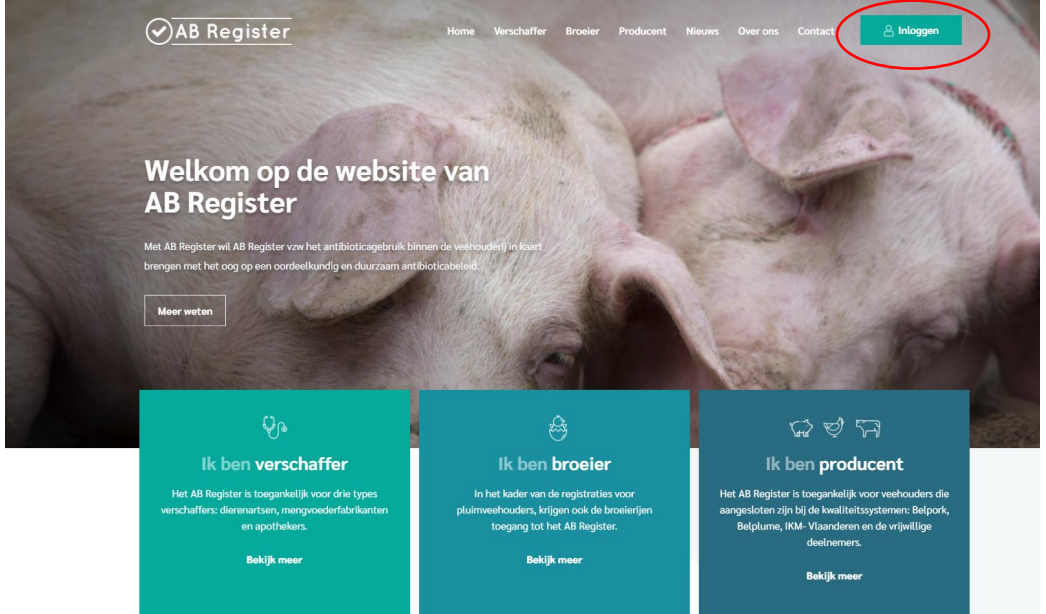

3. Vervolgens komt u op de pagina 'Keuze om in te loggen', selecteer hier op de uiterst rechtse knop 'Login Producent' om toegang te krijgen tot het producenten portaal.

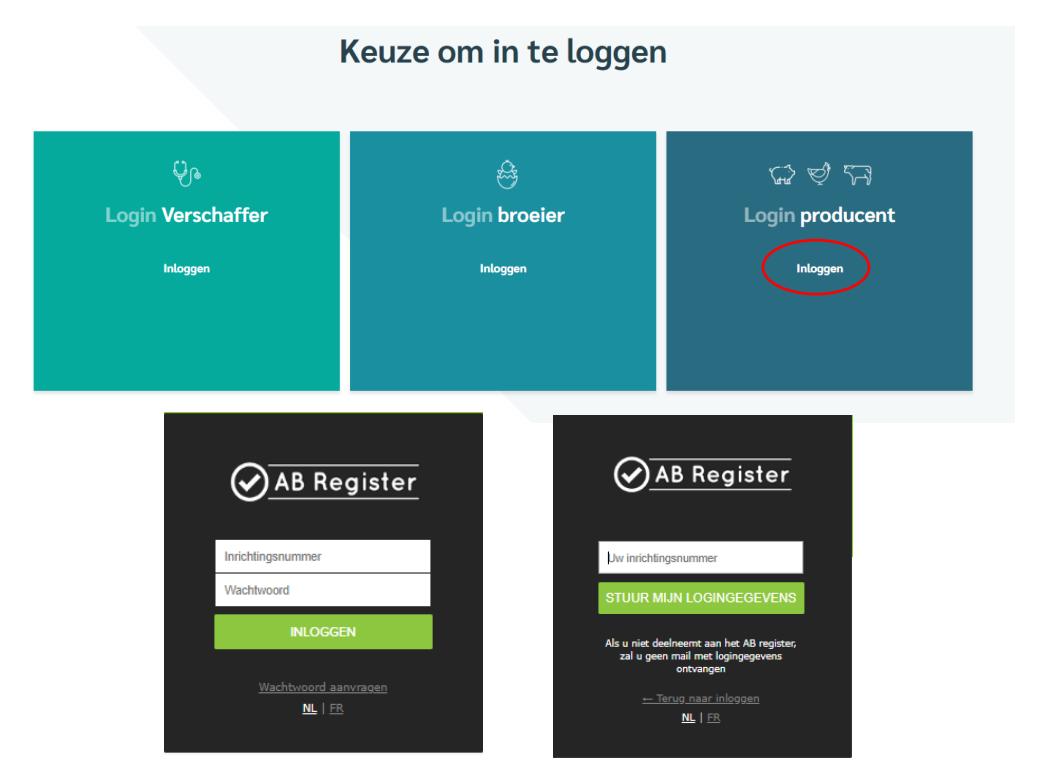

4. Klik op 'Wachtwoord aanvragen', vul uw inrichtingsnummer<sup>2</sup> in en klik op 'Stuur mijn logingegevens'. Vervolgens ontvangt u per e-mail een link om uw wachtwoord opnieuw in te stellen.

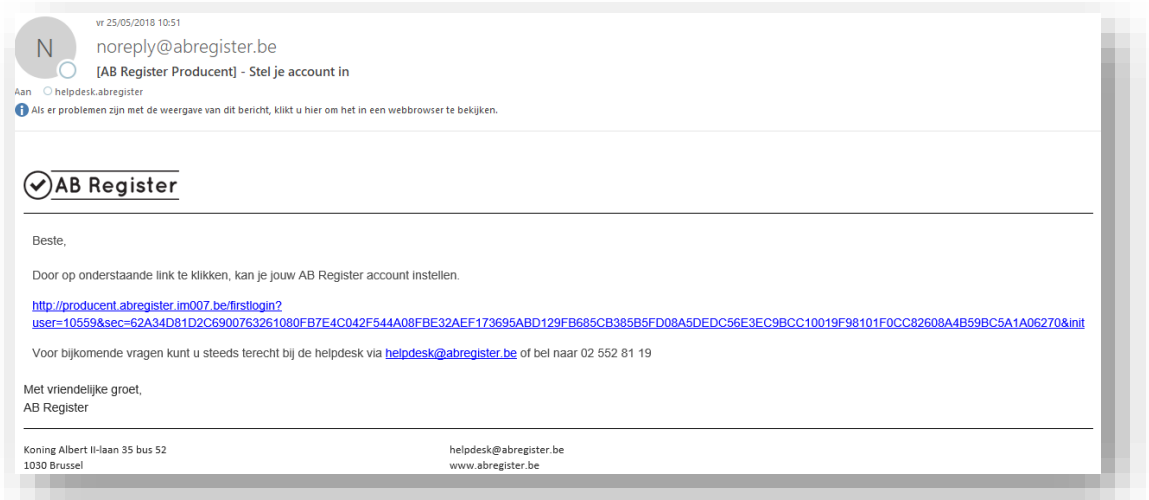

U gebruikt bij voorkeur de browser Google Chrome voor een optimaal gebruiksgemak.

5. U ontvangt een e-mail in uw mailbox van het AB Register met een link.

Het e-mailadres dat u heeft opgegeven als correspondentie-emailadres in het MCC-portaal zal deze email ontvangen.

<sup>2</sup> Het inrichtingsnummer is een verkorte versie van het beslagnummer. Dit is het beslagnummer zonder de BE vooraan en zonder de 4 laatste cijfers van de diersoort bijvoorbeeld 0101 of 0201 of 0301.

- 6. Doorloop de opstartprocedure.
- 7. U bent geregistreerd. U ontvangt ter info een bevestigingse-mail met de melding dat u de opstartprocedure succesvol hebt doorlopen en krijgt daarna toegang tot de webapplicatie.
- 8. Uw wachtwoord en logingegevens zullen indien het inrichtingsnummer gemeenschappelijk is voor meerdere diersoorten hetzelfde zijn. Indien u dus een bedrijf heeft met melkvee en vleesvee zal u beide diersoorten kunnen opvolgen via de 'rundveeknop'

#### <span id="page-11-0"></span>**6. Functionaliteiten**

Wanneer u aanmeldt via het producentenportaal komt u terecht op de 'Homepagina'. Via deze startpagina kan u doorklikken op de diersoort waarvan u de gegevens wilt raadplegen.

AB Register doet dienst voor verschillende diersoorten. Producenten die enkel rundvee houden, zullen enkel een knop 'Rundvee'zien in hun portaal.

Als u doorklikt op de knop 'Rundvee'zijn er volgende achterliggende functionaliteiten:

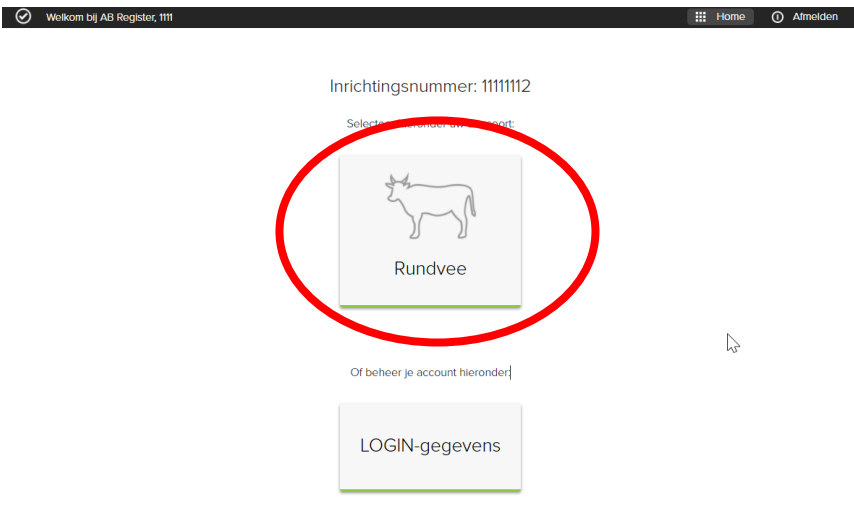

*Afbeelding 1: producentenportaal home pagina*

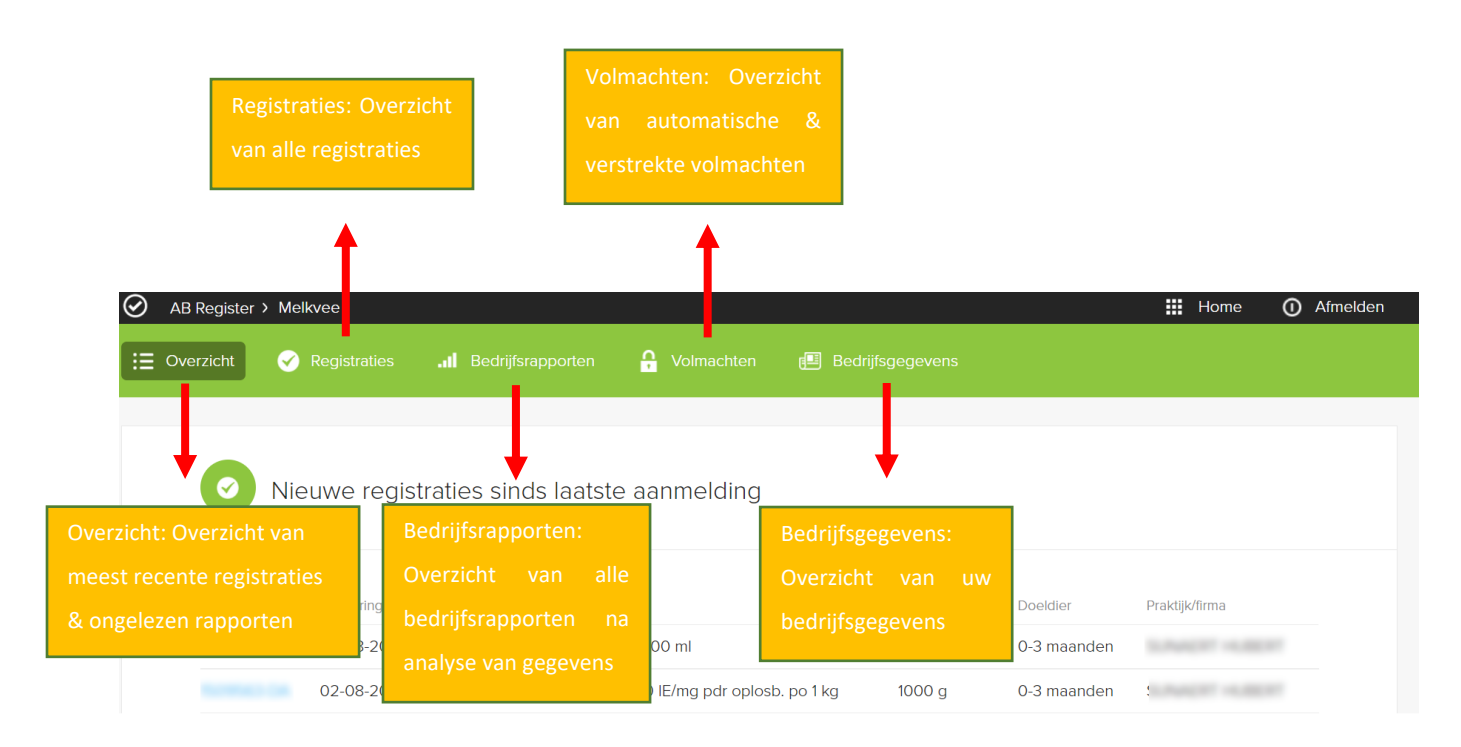

*Afbeelding 2: Tabbladen in het producentenportaal*

De verschillende functionaliteiten worden verder in deze handleiding gedetailleerd toegelicht.

#### <span id="page-12-0"></span>**7. Registraties**

Om er zeker van te zijn dat alle verschafte medicatie correct en volledig geregistreerd werd, dient u de registraties voor uw bedrijf regelmatig na te kijken via het tabblad 'Registraties'. U kunt er de registraties doorzoeken met behulp van een aantal specifieke zoektermen.

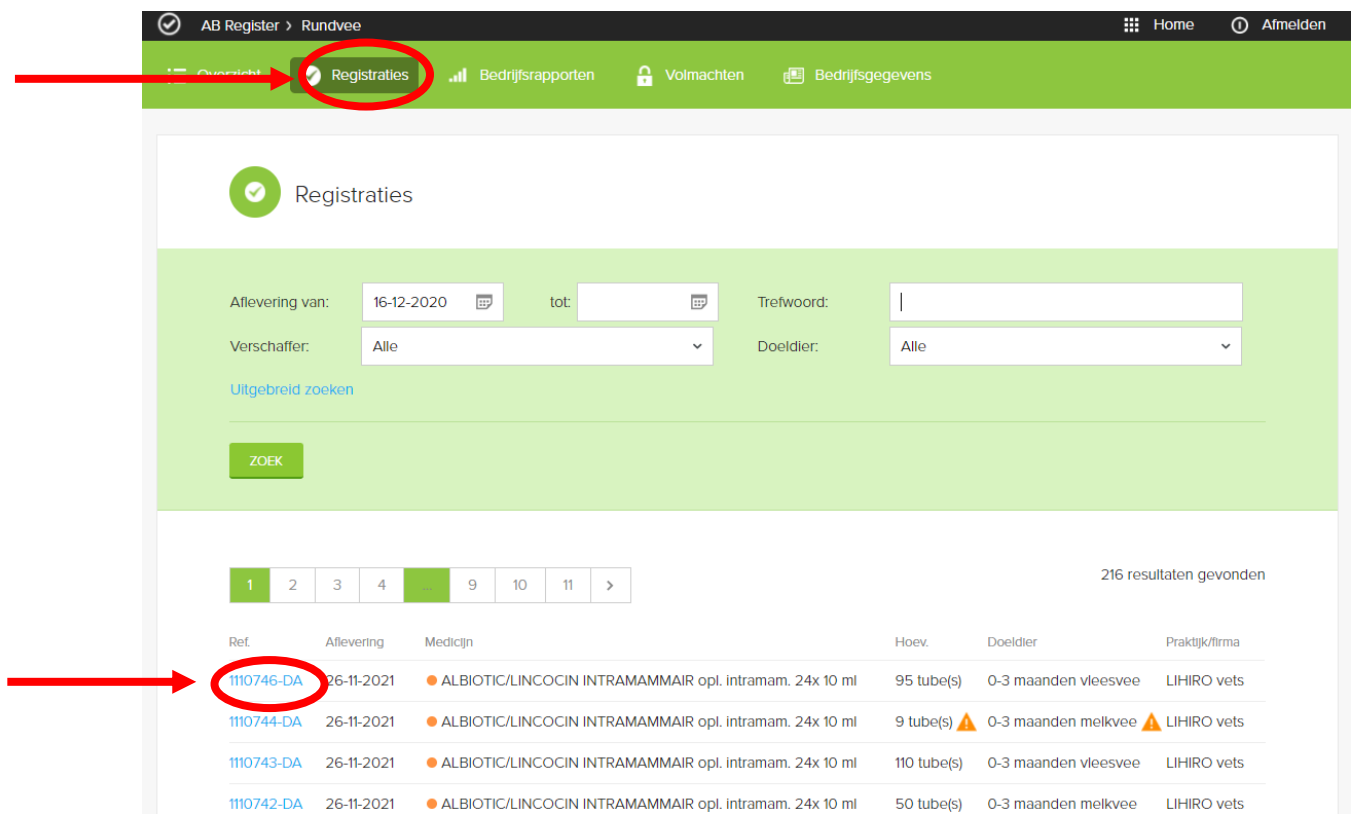

*Afbeelding 3 Producentenportaal tabblad Registraties*

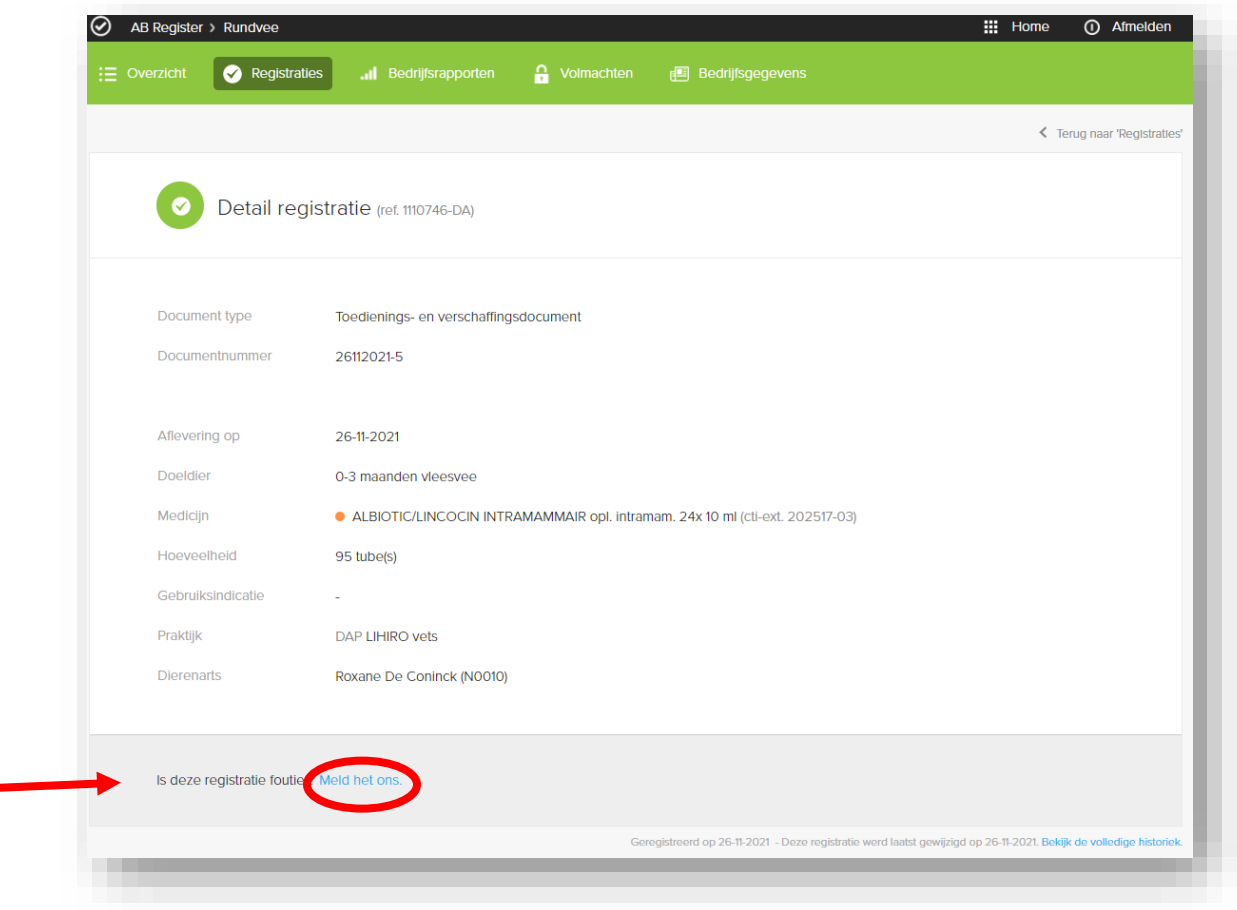

*Afbeelding 4 Producentenportaal detail registratie*

Door te klikken op het referentienummer van de registratie komt u terecht op het detailscherm waar u alle gegevens per registratie kunt raadplegen.

In het detail worden volgende gegevens opgenomen: de datum van aflevering, het type medicijn (afgeleverd product) met cti-ext code, de afgeleverde hoeveelheid (per eenheid), het doeldier, de gebruiksindicatie, het document type, het documentnummer en de gegevens van de verschaffer.

'Gebruiksindicatie' is geen verplicht veld. Het kan dus best zijn dat dit veld niet werd ingevuld door uw verschaffer. Dit vormt geen probleem.

Stelt u vast dat een registratie niet correct is, dan kunt u dit melden aan de verschaffer via de knop 'Meld het ons'. U krijgt onderstaand tekstveld te zien waarin u kunt aangeven om welke fout het gaat (vb. het aantal geregistreerde verpakkingen is fout, u hebt dit product niet ontvangen, verkeerde diercategorie,…).

Indien u bij een registratie een oranje waarschuwingsdriehoek ziet staat, dan geeft dit aan dat er een vermoeden is dat het mogelijk niet correct is. Bijvoorbeeld medicatie die normaal gezien niet voor dat type doeldier wordt voorgeschreven en/of een abnormale hoeveelheid.

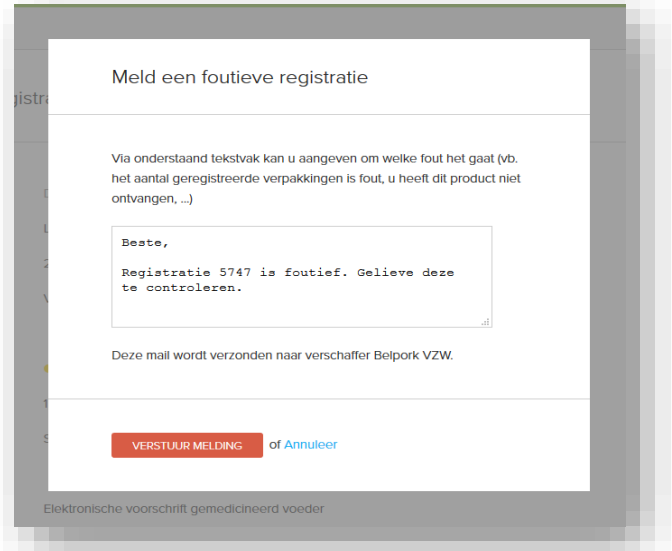

*Afbeelding 5: producentenportaal een foutieve registratie melden*

Na het melden van uw opmerking zal de verschaffer een e-mail ontvangen waarin hij wordt gevraagd om de fout recht te zetten. U krijgt een kopie van deze e-mail toegestuurd als bevestiging van de verzending, maar hoeft zelf verder niets te doen. Na het melden van de fout, kan u best controleren of de rechtzetting goed werd doorgevoerd.

In het detail van de registratie kan u ook de wijzigingshistoriek bekijken, indien er wijzigingen werden doorgevoerd. Klik hiervoor rechts onderaan op 'Bekijk hier de volledige historiek'. U kan opvolgen welke zaken wanneer zijn aangepast.

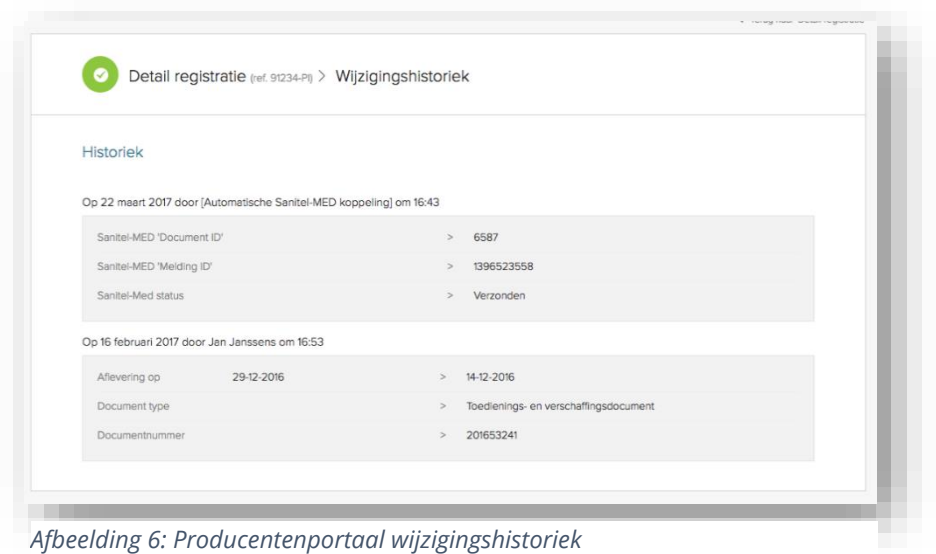

#### <span id="page-15-0"></span>**8. Bedrijfsrapporten**

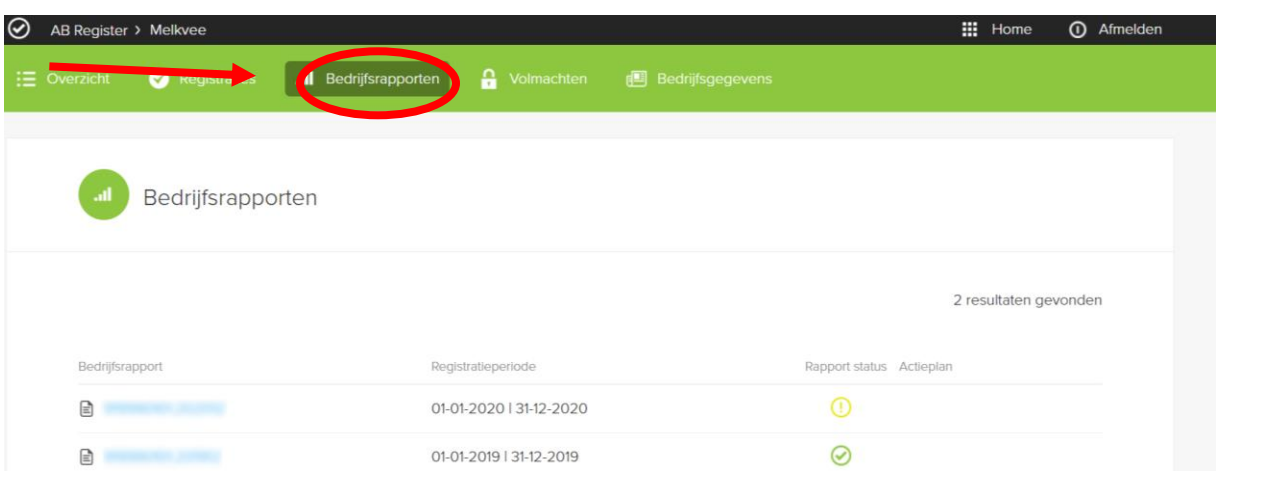

*Afbeelding 7: producentenportaal tabblad bedrijfsrapporten*

De rapportering voor melkvee werd opgestart in het jaar 2019. Bij het in voege trede van deze handleiding, is er nog geen rapportering beschikbaar voor de vleesveehouders. Voor gemengde bedrijven zal er in de toekomst slechts één rapport opgemaakt worden met daarin zowel melkvee als vleesvee.

#### <span id="page-16-0"></span>**9. Volmachten**

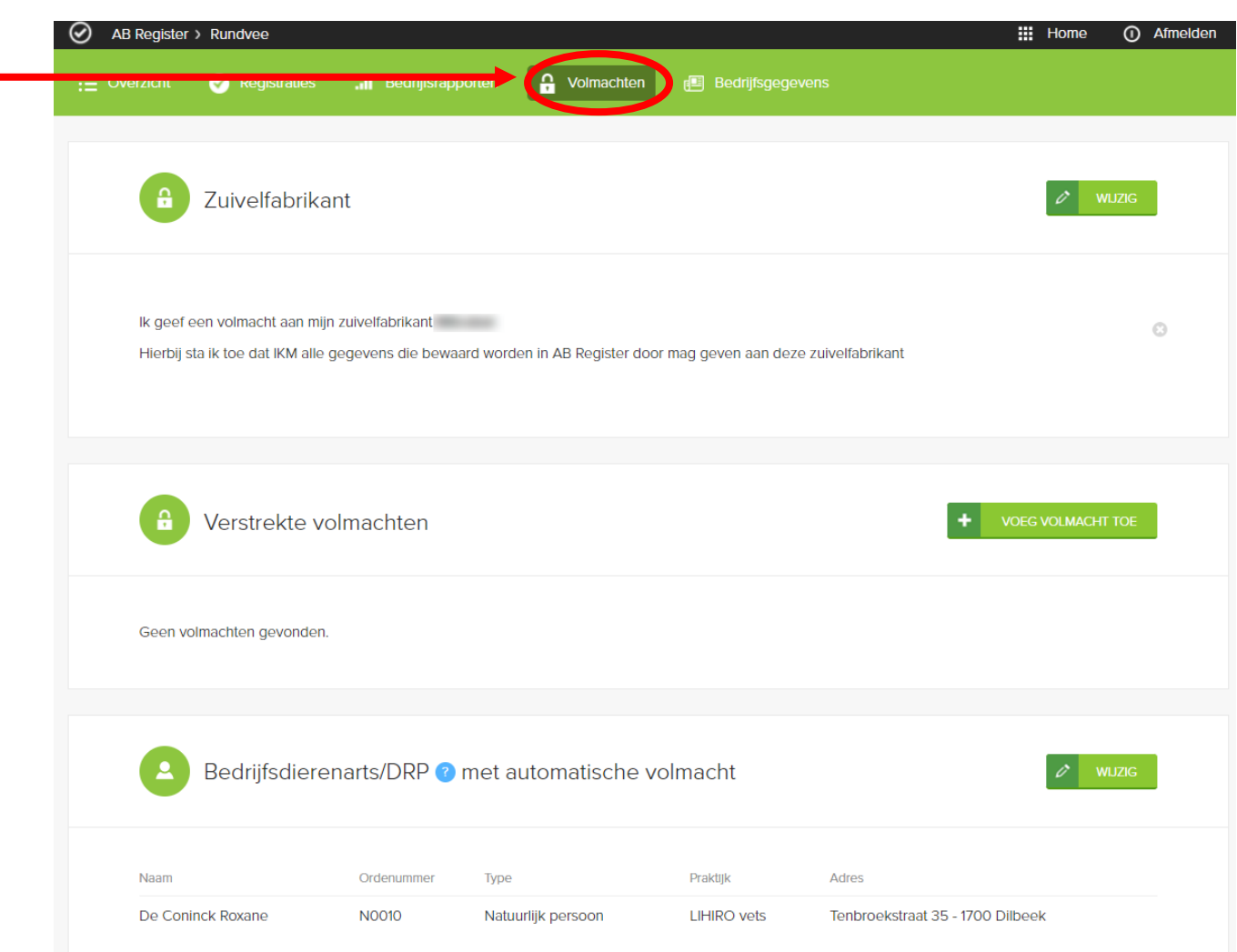

*Afbeelding 8: Producentenportaal tabblad volmachten*

Via het producentenportaal hebt u de mogelijkheid om uw volmachten te beheren. De personen die over een volmacht beschikken voor uw bedrijf, krijgen toegang tot alle geregistreerde gegevens voor uw bedrijf, alsook tot de bedrijfsrapporten. Deze informatie kan ondersteunend zijn voor de verdere bedrijfsbegeleiding.

#### - Zuivelfabrikant

Het is mogelijk om uw zuivelfabrikant inzage te geven in uw volledige dossier. U kan dit reeds doen tijdens de opstartprocedure. Daarnaast is het ook mogelijk om onder de tab 'Volmachten', volmachten toe te kennen of in te trekken. U kan deze volmacht ter hoogte van de titel 'Zuivelfabrikant' steeds aanpassen via de knop 'Wijzig'.

Bij de uitwisseling van de bedrijfsgegevens met het MCC portaal, wordt de zuivelfabrikant die daar gekend is doorgegeven. Het is voor deze zuivelfabrikant dat u kan bepalen om al dan niet een volmacht te geven. Dit is enkel van toepassing voor melkveeproducenten die erkend zijn door IKM Vlaanderen.

#### - Verstrekte volmachten

U kan zelf ook een volmacht verstrekken aan bepaalde verschaffers van antibiotica (bv. aan een mengvoederfabrikant of een plaatsvervangende dierenarts). Deze informatie kan ondersteunend zijn voor de verdere bedrijfsbegeleiding.

Onder de tab 'Volmachten' kan u volmachten toevoegen door op de knop 'Voeg volmacht toe' te klikken. Op basis van de naam of identificatienummer van de dierenartsenpraktijk of firma of op basis van de ordenummer van de dierenarts, kunt u een verschaffer aanduiden in het systeem.

#### - Automatische volmacht

Ten slotte heeft u de automatische volmacht die de dierenartsenpraktijk van uw bedrijfsdierenarts steeds krijgt. Hier vindt u de naam van de dierenarts waarmee u een contract voor bedrijfsbegeleiding heeft afgesloten. Deze gegevens worden opgevraagd tijdens de opstartprocedure. Deze dierenarts en de dierenartsenpraktijk waar hij werkt dient u een automatische volmacht voor uw bedrijf te geven. Op het moment dat er een andere bedrijfsdierenarts wordt aangesteld, moet u hier de wijziging opnemen door op de knop 'wijzig' te drukken. Hier kunt u een nieuwe dierenarts selecteren o.b.v. naam of ordenummer. Zo krijgen uw nieuwe bedrijfsdierenarts en zijn dierenartsenpraktijk automatisch een volmacht en wordt de volmacht van uw vorige bedrijfsdierenarts ingetrokken.

#### <span id="page-17-0"></span>**10. Bedrijfsgegevens**

Via het tabblad 'Bedrijfsgegevens' kunt u de gegevens van uw bedrijf nakijken. Het tabblad 'Bedrijfsgegevens' is opgebouwd uit twee onderdelen nl.:

1. Bedrijfsgegevens: (firma)naam, sanitair verantwoordelijke, telefoonnummer, faxnummer, correspondentieadres, inrichtingsadres, e-mailadres en BTW nummer . Daarnaast wordt ook het beslagnummer, de taal en de inspectieinstelling voor iedere diersoort apart weergegeven. Voor de melkveebedrijven wordt dit nog verder aangevuld met de zuivelfabrikant en exploitatienummer

Zorg ervoor dat uw e-mailadres te allen tijde correct is. Dit vormt het belangrijkste communicatiemiddel tussen u en de beheerder van het 'AB Register'.

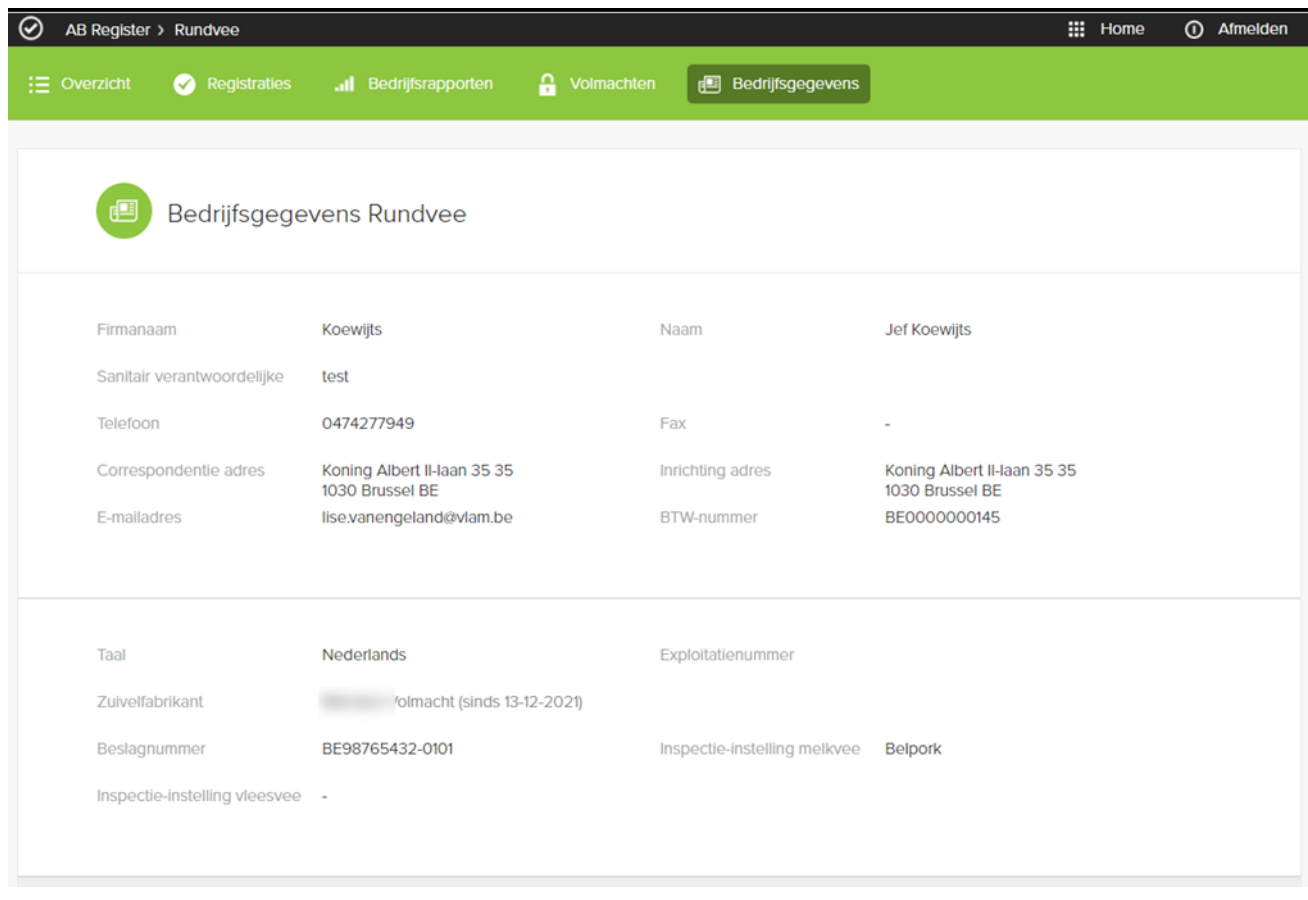

*Afbeelding 9: Producentenportaal bedrijfsgegevens rundvee*

Voor de bedrijven die enkel erkend zijn door IKM Vlaanderen worden de gegevens uit Melknet van MCC Vlaanderen gehaald. Om deze gegevens te wijzigen klikt u op volgende link: [http://melknet.mcc.vlaanderen.be](http://melknet.mcc.vlaanderen.be/)

Voor de bedrijven die enkel erkend zijn door Belbeef worden de gegevens uit de Belbeef databank gehaald. Om deze gegevens te wijzigen neem contact op met [info@belbeef.be](mailto:info@belbeef.be)

Voor de gemengde rundveebedrijven zullen de bedrijfsgegevens gebaseerd worden op deze uit Melknet van MCC Vlaanderen. Indien het adres voor vleesvee verschillend is zal u dit niet zien staan in de portalen. Dit vormt geen probleem.

#### 2. Gemiddelde dierbezetting:

Voor de opmaak van de rapporten voor melkvee wordt er vanuit IKM Vlaanderen gevraagd er een toestemming gevraagd om de Sanitel dierbezetting van uw melkveebedrijf beschikbaar te stellen aan IKM Vlaanderen en AB Register voor de opmaak van het jaarlijkse benchmarkrapport. Gezien er voor vleesvee bij uitgifte van deze handleiding nog geen benchmarkrapporten

opgemaakt worden, is deze sectie dus niet van toepassing voor vleesveebedrijven.

Home 1 Afmelden

#### <span id="page-19-0"></span>Inrichtingsnummer: 98765432

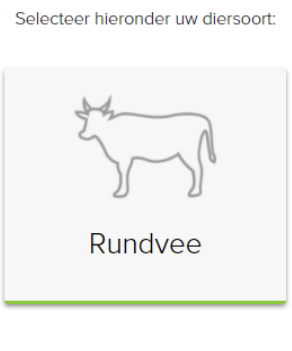

Of beheer je account hieronder:

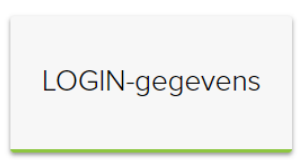

*Afbeelding 10: producentenportaal knop logingegevens*

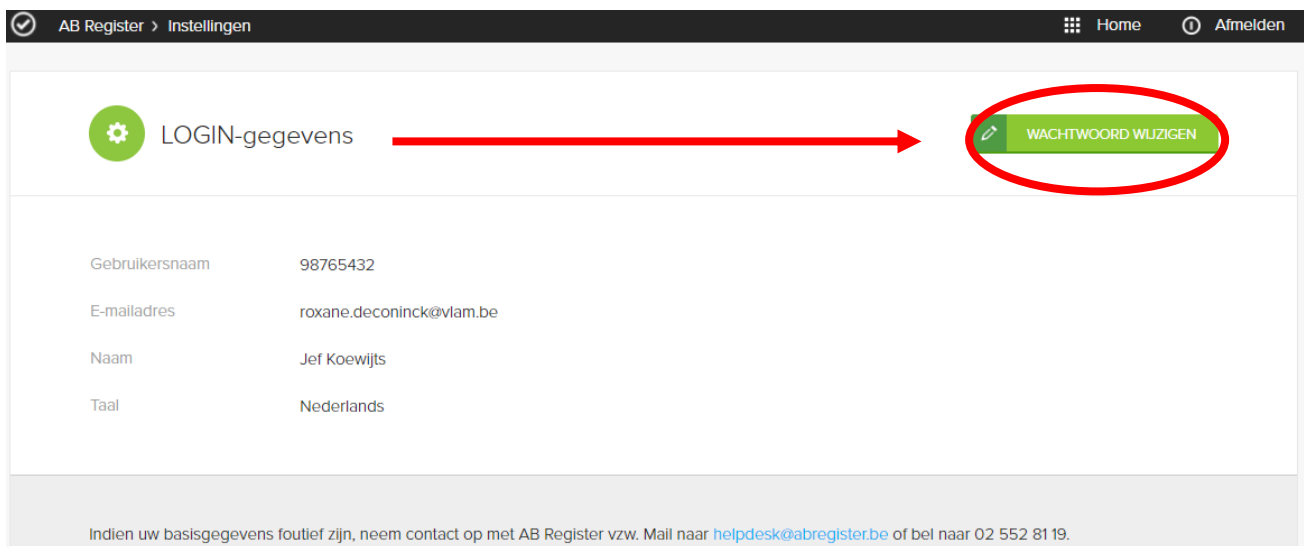

*Afbeelding 10: producentenportaal LOGIN gegevens*

Via de knop ''LOGIN-gegevens' kan het wachtwoord gewijzigd worden. U drukt hiervoor op de knop 'wachtwoord wijzigenEnkel het wachtwoord is aanpasbaar, de gebruikersnaam is steeds het inrichtingsnummer van uw bedrijf.

#### <span id="page-20-0"></span>**III.LEIDRAAD VERSCHAFFER**

#### <span id="page-20-1"></span>**1. Inleiding**

Het 'AB Register' bestaat uit een verschafferportaal en een producentenportaal. Elk hebben ze hun specifieke rechten en functionaliteiten. Via de leidraad voor verschaffers wordt het gebruik van het verschafferportaal toegelicht. Voor de producenten is een afzonderlijke handleiding voorzien (zie 'leidraad producenten').

De online registratie van alle verschafte en toegediende medicatie moet gebeuren door de verschaffer(s) en op vraag van de producenten.

Ook dierenartsen die enkel voorschrijven moeten zich registreren in AB Register.

In wat volgt, wordt toegelicht op welke manier u op een vlotte manier toegang krijgt tot het verschafferportaal, welke functionaliteiten het omvat en welke taken voor u zijn weggelegd.

#### <span id="page-20-2"></span>**2. Overzicht taken verschaffer**

#### 1) Aanmeldprocedure:

Vooraleer u als verschaffer van start kunt gaan, dient u zich te identificeren in het 'AB Register' via de aanmeldprocedure. Daarnaast dienen dierenartsen die medicatie voorschrijven zonder te verschaffen zich ook te registreren in 'AB Register'

Let wel: Dierenartsen die actief zijn binnen een praktijk dienen zich niet individueel te registreren, maar vallen onder de koepel van die praktijk.

#### 2) Registraties:

Op verzoek van de producent registreert de verschaffer alle verschafte medicatie per bedrijf. Dit kan op drie manieren, namelijk via het online registratieformulier, via het inlezen van een Excel-formulier of via webservices.

De verschaffer houdt hierbij volgende principes in acht:

- ➢ Alle medicatie wordt geregistreerd ten laatste op de **7 <sup>e</sup> dag van de maand** volgend op de verschaffing.
- $\triangleright$  Bij melding van foutieve registraties door de producent wordt de registratie zo snel mogelijk gecorrigeerd door de verschaffer zelf of door contact op te nemen met de helpdesk van het 'AB Register'.
- $\triangleright$  Terugname van medicatie (= negatieve registratie) wordt niet aanvaard in AB Register omdat dit wettelijk bepaald is en tevens ingaat tegen de goede distributiepraktijken. Wel kan de verschaffer wijzigingen aanbrengen aan zijn registraties via zijn portaal.
- ➢ Melkveedierenartsen registeren per eenheid van het medicijn en niet per verpakking. Per medicijn wordt in de medicijnlijst weergegeven wat de eenheid is: vloeistof (ml), poeders (gram), tabletten (per eenheid), droogzetters (tube) en combinatie van poeder en vloeistof (presentatie). Bv. Indien een flesje van 250 ml volledig is gebruikt op een bepaald beslag, dient als hoeveelheid 250 (ml) ingegeven worden.
- ➢ Aandachtspunt: één product kan meerdere keren op de lijst van medicijnen voorkomen met een andere verpakkingshoeveelheid. Zie erop toe dat u steeds de juiste verpakkingshoeveelheid selecteert.

#### 3) Mijn producenten:

De dierenartsenpraktijk waartoe de bedrijfsdierenarts van een producent behoort, krijgt via een automatische volmacht toegekend aan de bedrijfsdierenarts inzage in het dossier van de producent, zijnde de bedrijfsrapporten en alle registraties op het bedrijf. De producent kan daarnaast nog inzage geven in zijn dossier aan andere verschaffer(s) via een verstrekte volmacht.

Belangrijk hierbij is dat een volmacht voor een dierenarts steeds op dierenartspraktijk-niveau gegeven wordt. Als een bedrijfsdierenarts automatisch een volmacht krijgt voor een producent, geldt deze volmacht steeds voor de volledige dierenartspraktijk.

#### 4) Mijn rapporten (indien beschikbaar):

In de aparte tab 'Mijn rapporten' kan elke verschaffer de rapporten raadplegen van de producenten waarvoor hij een volmacht heeft (een automatische volmacht of een verstrekte volmacht). Deze rapporten dienen besproken te worden met de betreffende producent.

#### 5) Mijn praktijk:

Iedere verschaffer houdt de gegevens van zijn bedrijf of praktijk up-to-date. De verantwoordelijke van de dierenartsenpraktijk beheert de gegevens van de aangesloten dierenartsen.

#### <span id="page-21-0"></span>**3. Aanmeldprocedure**

De aanmeldprocedure voor verschaffers verloopt in twee stappen. In eerste instantie dient de verschaffer zich te registreren. Op niveau van de dierenartsenpraktijk wordt bijkomend nog gevraagd om de aangesloten dierenartsen individueel aan te melden.

#### Registreren van een dierenartsenpraktijk:

Surf naar de website [www.abregister.be](http://www.abregister.be/) en druk in het vak 'Ik ben verschaffer' op 'Bekijk meer'.

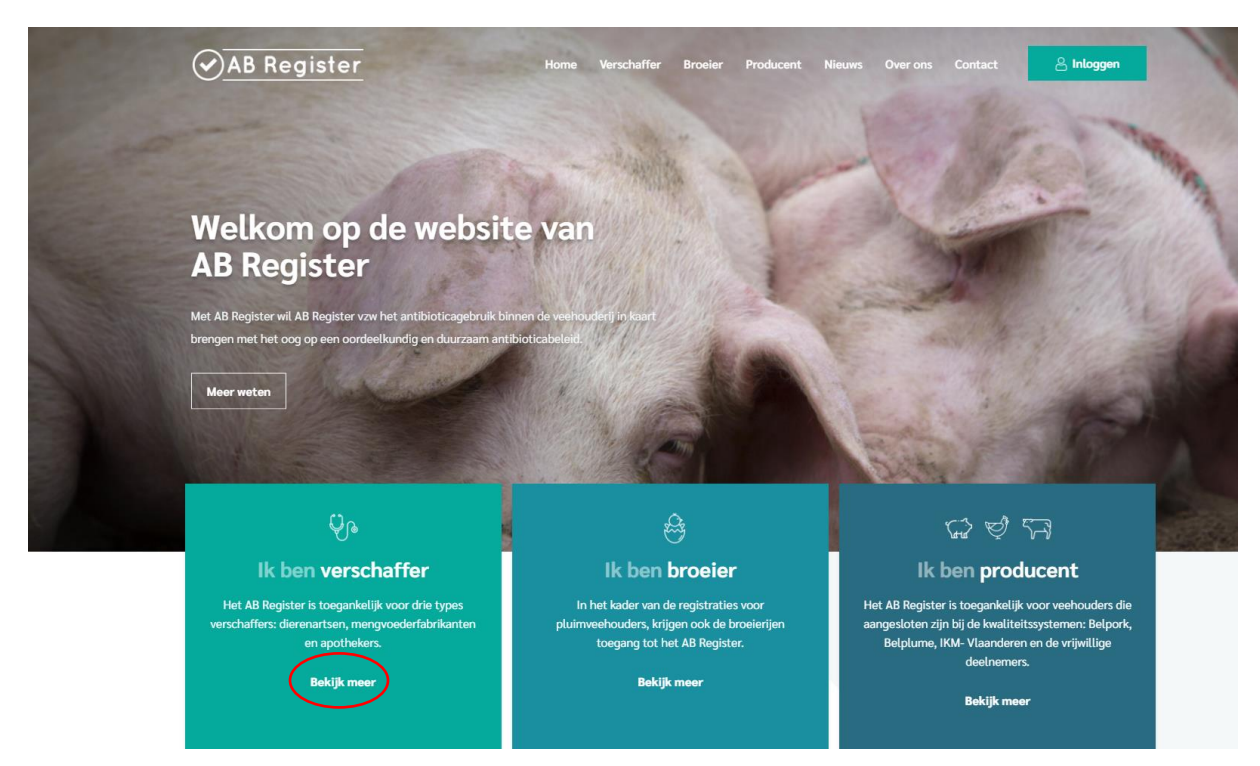

3. Klik vervolgens op 'Aanmelden als nieuwe verschaffer'.

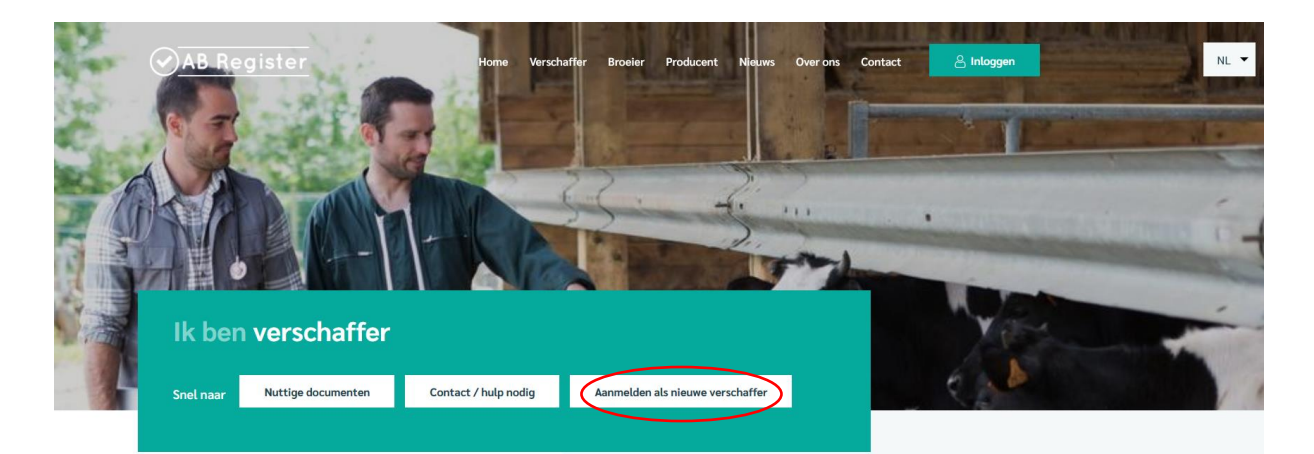

Druk op de knop 'Geen login? Registreer je hier.'

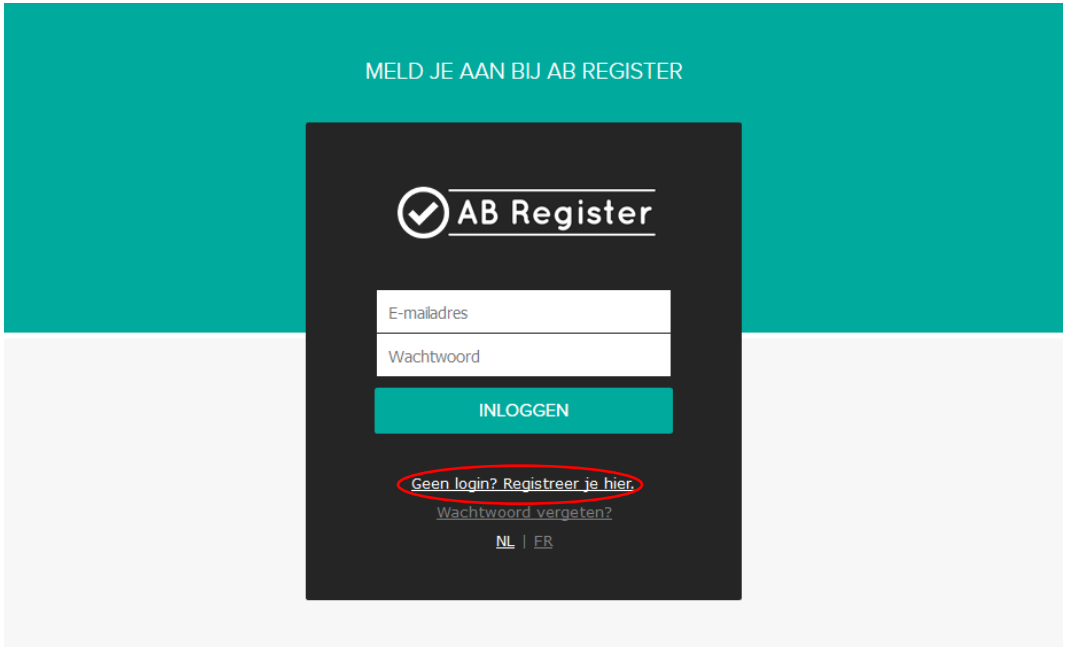

Vul de gegevens aan, kies een paswoord en druk op de knop 'registreer'.

Vul de gegevens aan, kies een wachtwoord en druk op de knop 'registreer'.

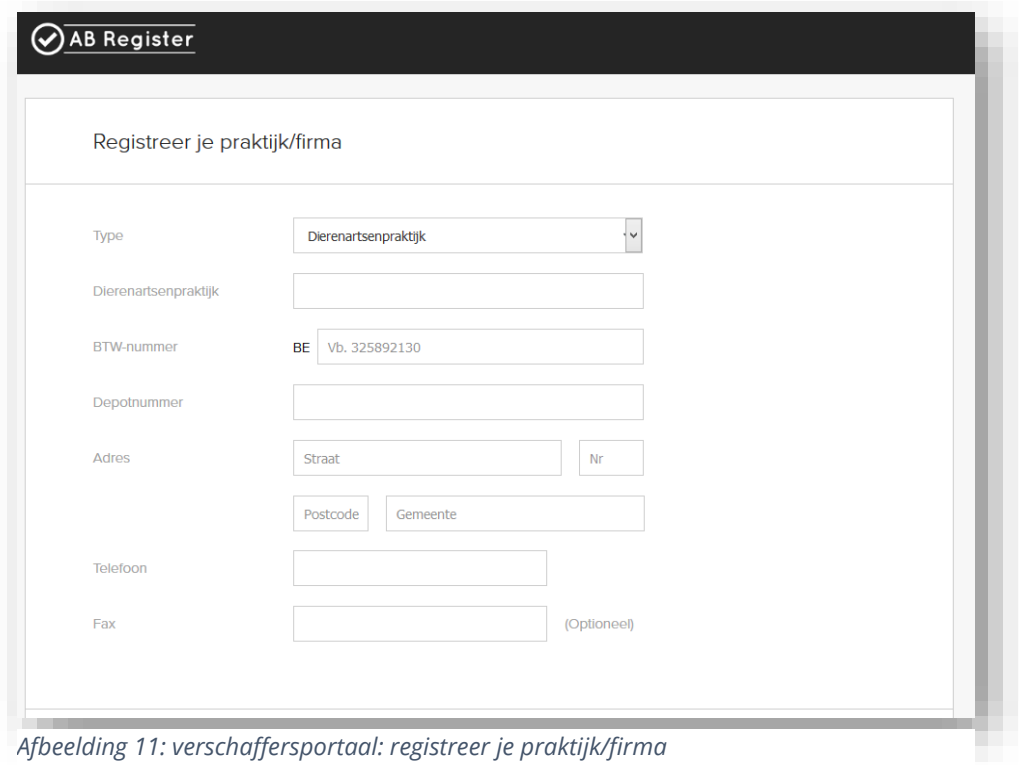

- 
- 1. Vergewis u goed van **het e-mailadres** dat wordt opgegeven.

Dit wordt gezien als gebruikersnaam en wordt ook gebruikt voor verdere correspondentie.

Daarnaast moet ook het Sanitelnummer van de verantwoordelijke dierenarts correct worden ingevuld. Het Sanitelnummer kan opgezocht worden in veeportaal onder de naam 'Party number'.

- 2. Per e-mail ontvangt u een **standaardovereenkomst** tussen AB Register vzw en de verschaffer.
- 3. **Verstuur** deze overeenkomst binnen de 5 werkdagen ondertekend terug naar het secretariaat van AB Register vzw per e-mail: [helpdesk@abregister.be](mailto:helpdesk@abregister.be).
- 4. Bij ontvangst verleent AB Register vzw u toegang tot het 'AB Register' en worden de logingegevens geactiveerd.
- 5. U ontvangt een **e-mail** ter bevestiging van de activatie van uw logingegevens. Per e-mail ontvangt u eveneens een tegengetekend exemplaar van de standaardovereenkomst.
- 6. Indien meerdere dierenartsen actief zijn in de dierenartsenpraktijk, dienen de **individuele dierenartsen** nog aangemeld te worden met hun Sanitelnummer vooraleer men van start kan gaan. (zie onderstaande handleiding voor het toevoegen van individuele dierenartsen). Indien u werkt met een 'diergeneeskundige rechtspraktijk' dan kan u deze ook op dit niveau registreren.

#### Registreren van individuele dierenartsen en/of diergeneeskundige rechtspraktijk

Nadat AB Register vzw de logingegevens heeft geactiveerd, ontvangt u een mail en kunt u inloggen in het 'AB Register'. De gegevens van de individuele dierenartsen dienen nog toegevoegd te worden vooraleer u registraties kunt ingeven.

1. Klik op de knop 'inloggen' rechts boven.

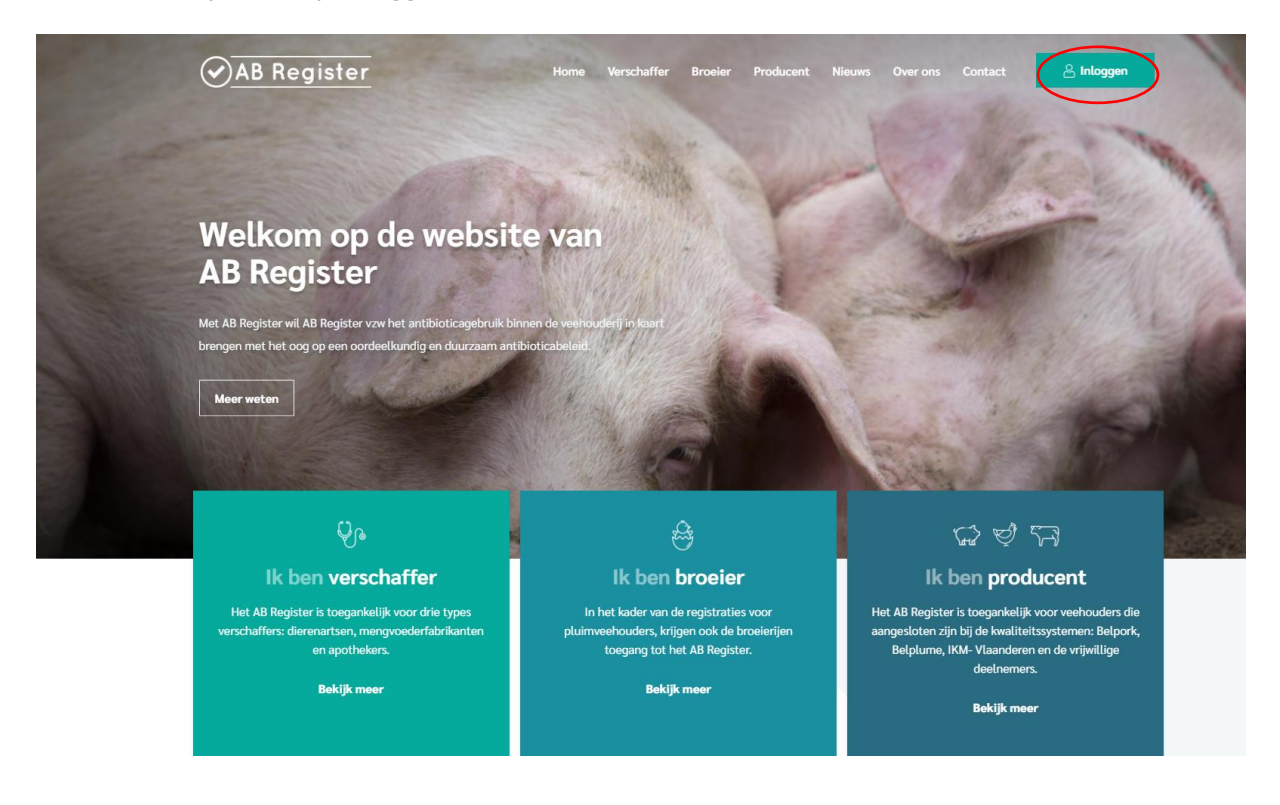

2. Vervolgens komt u op de pagina 'Keuze om in te loggen', selecteer hier op de uiterst linkse knop 'Login Verschaffer' om toegang te krijgen tot het verschaffers portaal.

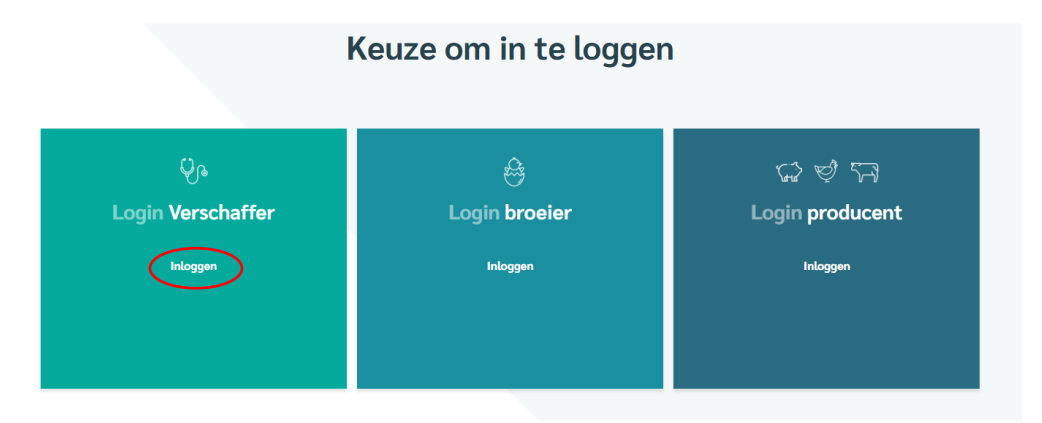

3. Vul uw gebruikersnaam (e-mailadres) en paswoord in om toegang te krijgen tot het verschafferportaal.

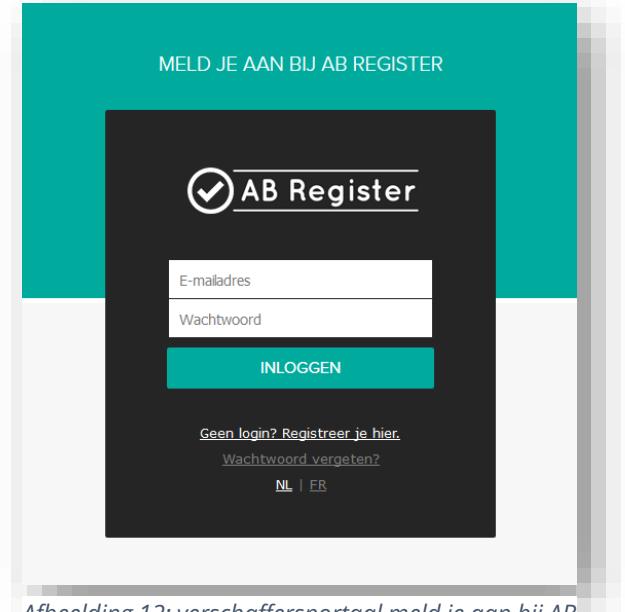

*Afbeelding 12: verschaffersportaal meld je aan bij AB Register*

Druk op de homepagina op de knop 'Mijn Praktijk'.

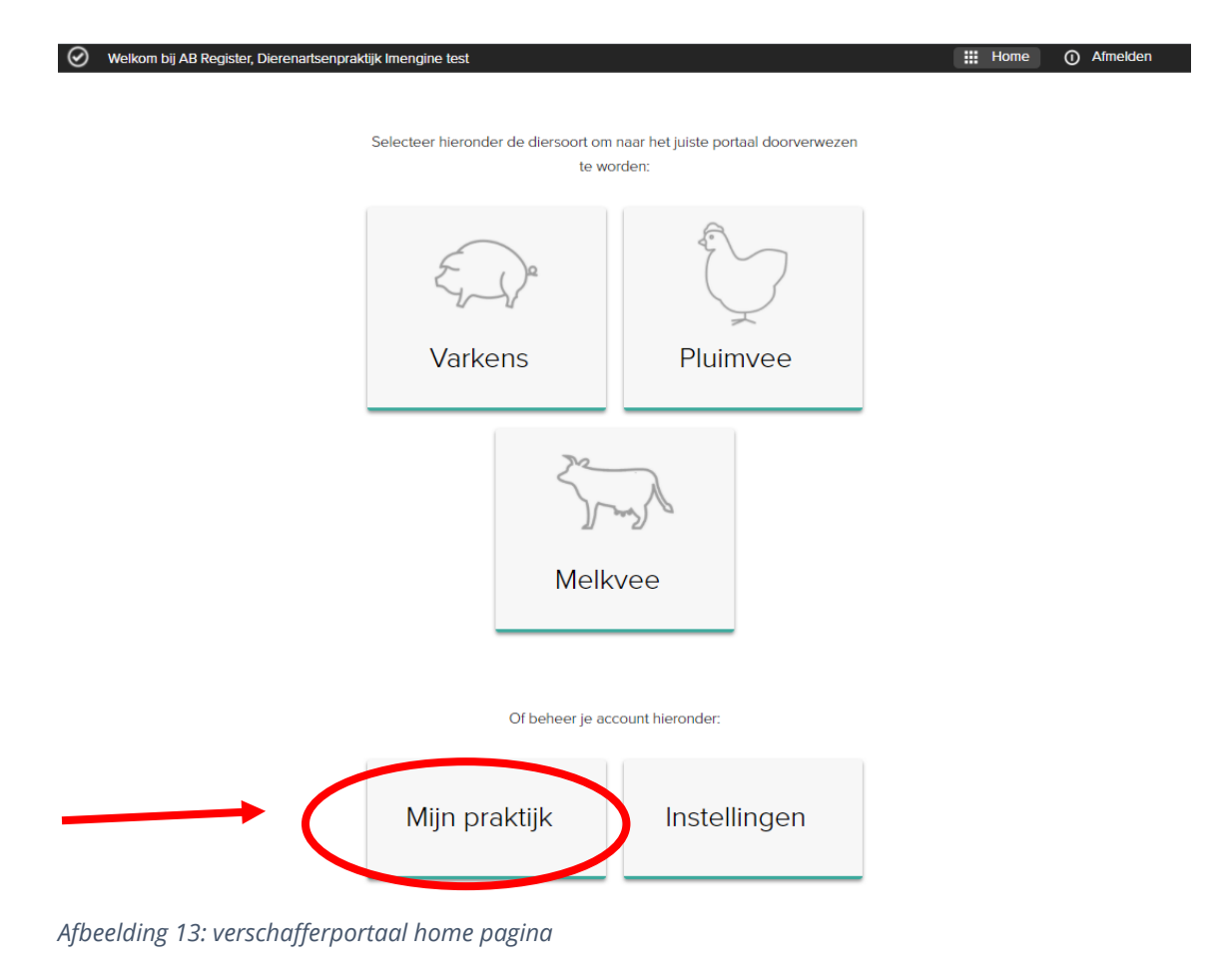

26

5. Druk op de knop 'Registreer nieuwe dierenarts'.

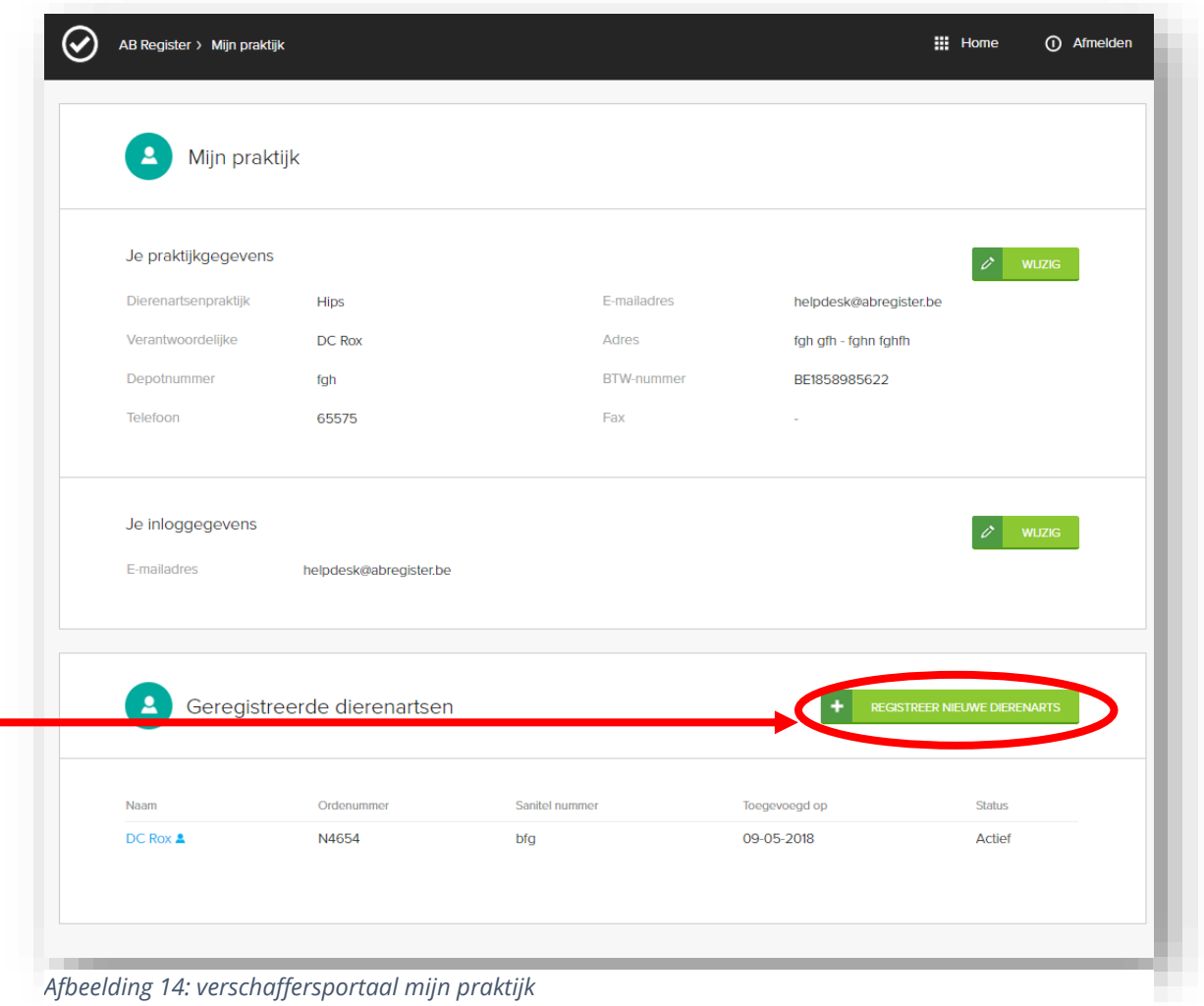

*Afbeelding 14: verschaffersportaal mijn praktijk*

Vul de gegevens van de dierenarts of diergeneeskundige rechtspraktijk in. Herhaal dit voor alle dierenartsen die tot uw praktijk behoren. Kijk er op toe dat bij elke dierenarts het juiste Sanitelnummer wordt ingevuld!

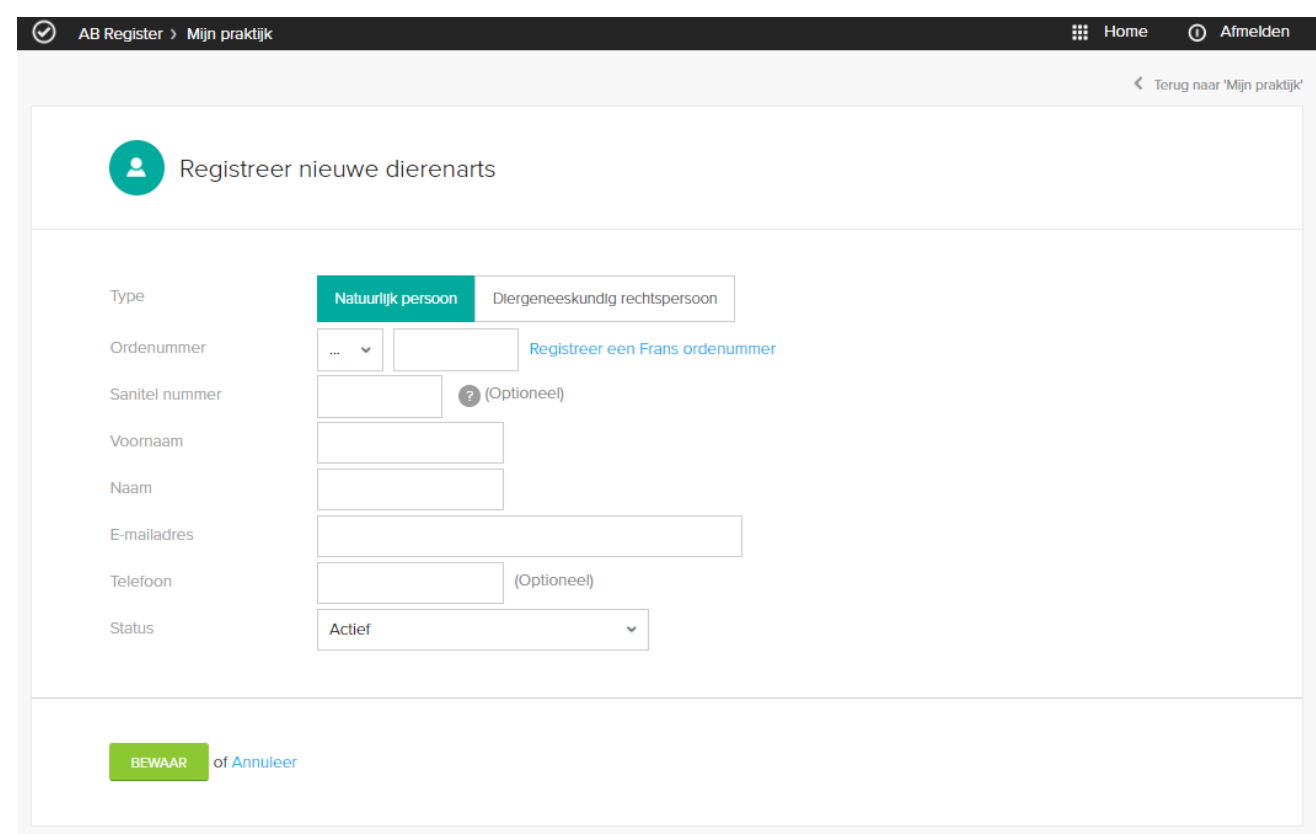

*Afbeelding 15: verschaffersportaal registreer nieuwe dierenarts*

De status van de dierenarts staat standaard op 'actief'. Indien een dierenarts niet meer werkzaam is binnen de praktijk, kunt u hem de status 'non-actief' geven. Hiervoor klikt u de desbetreffende dierenarts aan in de lijst, drukt u op 'Wijzig' en past dan de status aan.

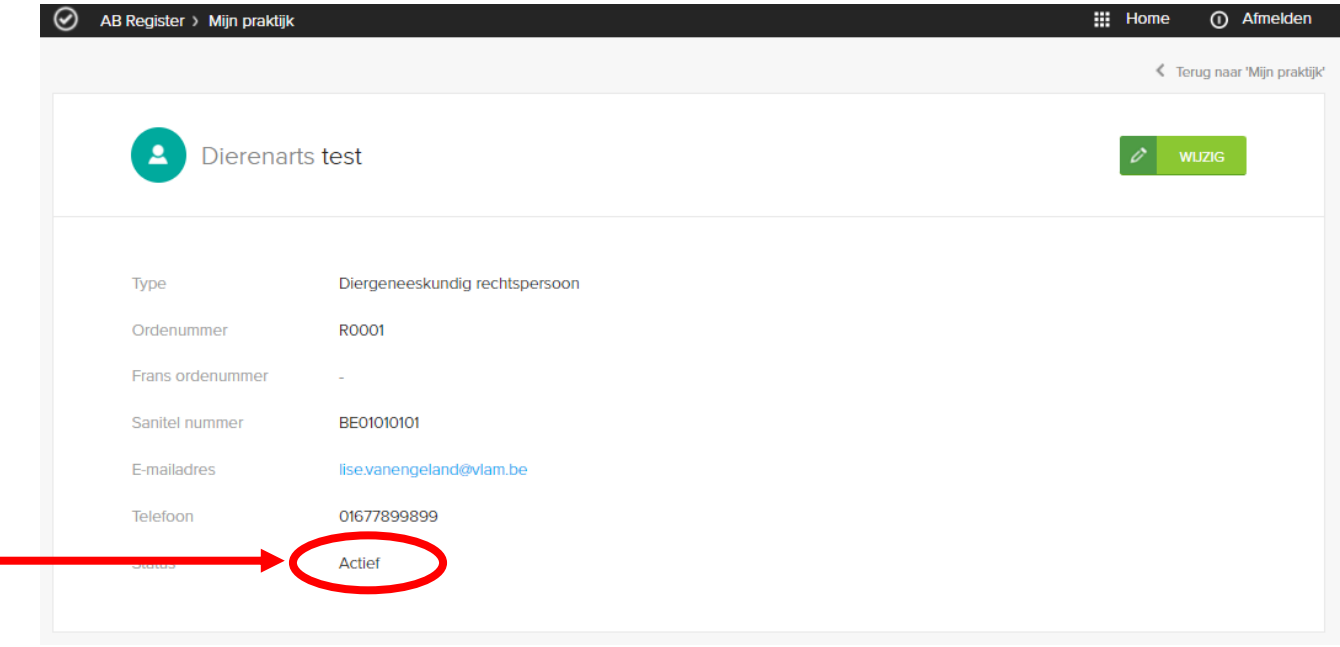

*Afbeelding 16: verschaffersportaal beheer individuele dierenarts of diergeneeskundig rechtspersoon*

Let wel: Wanneer men de individuele dierenartsen niet beheert, kunnen de antibiotica niet correct worden geregistreerd. Registraties worden enkel aanvaard indien de betrokken dierenarts de status 'actief' heeft. Het is daarom van essentieel belang dat de verantwoordelijke deze lijst steeds up-to-date houdt.

#### <span id="page-29-0"></span>**4. Functionaliteiten**

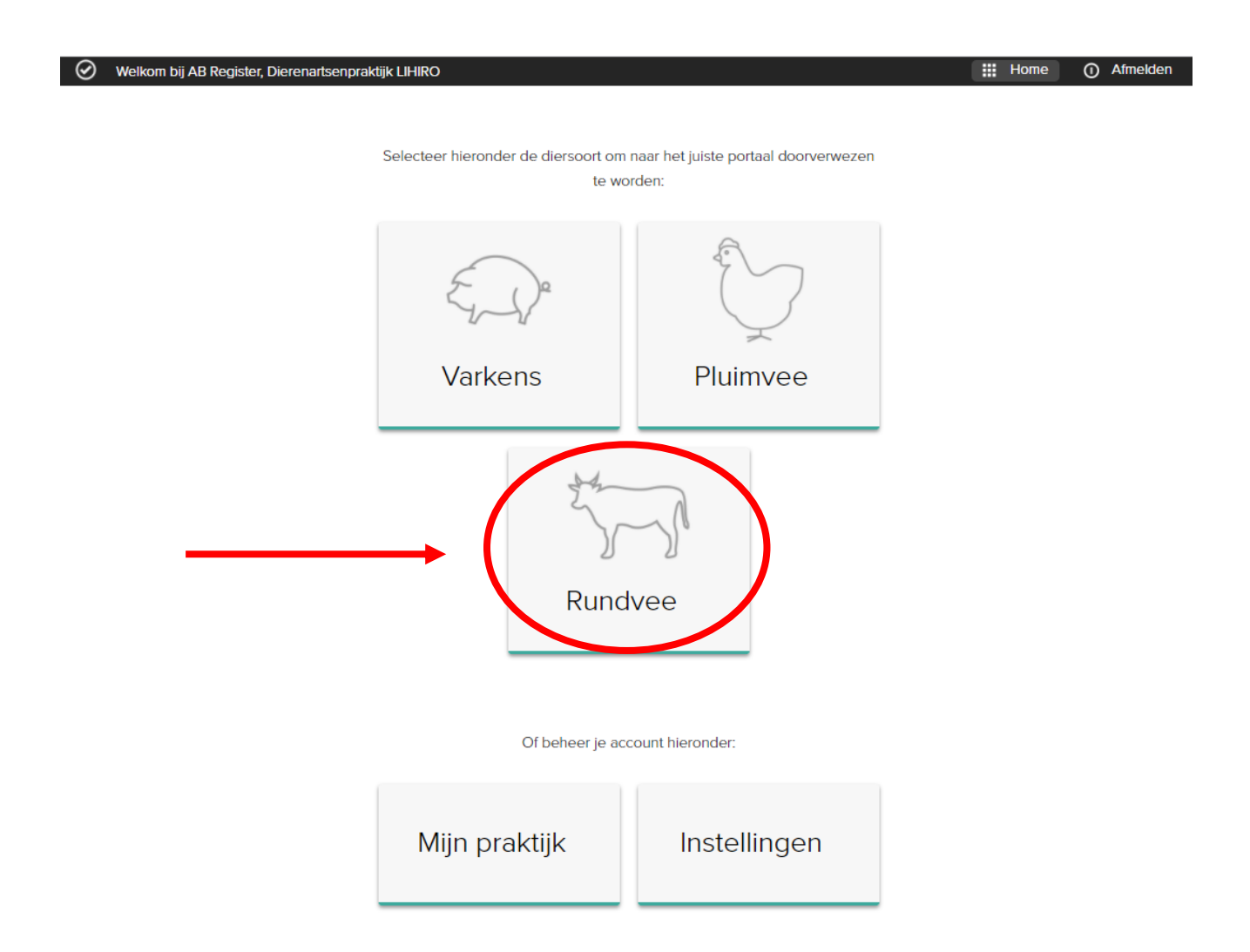

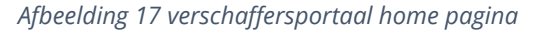

Wanneer u aanmeldt in het verschaffersportaal komt u terecht op de 'Homepagina'. Via deze startpagina kan u doorklikken op de diersoort waarvan u de gegevens wil raadplegen. Onderaan vindt u tevens twee knoppen om verder te gaan naar de gegevens van uw bedrijf, nl. 'Mijn Praktijk' en de 'Instellingen'. Als u enkel rundveehouders als klant hebt, zal u enkel een knop met 'Rundvee' te zien krijgen. Als u doorklikt op de knop met 'Rundvee', ziet u volgende functionaliteiten:

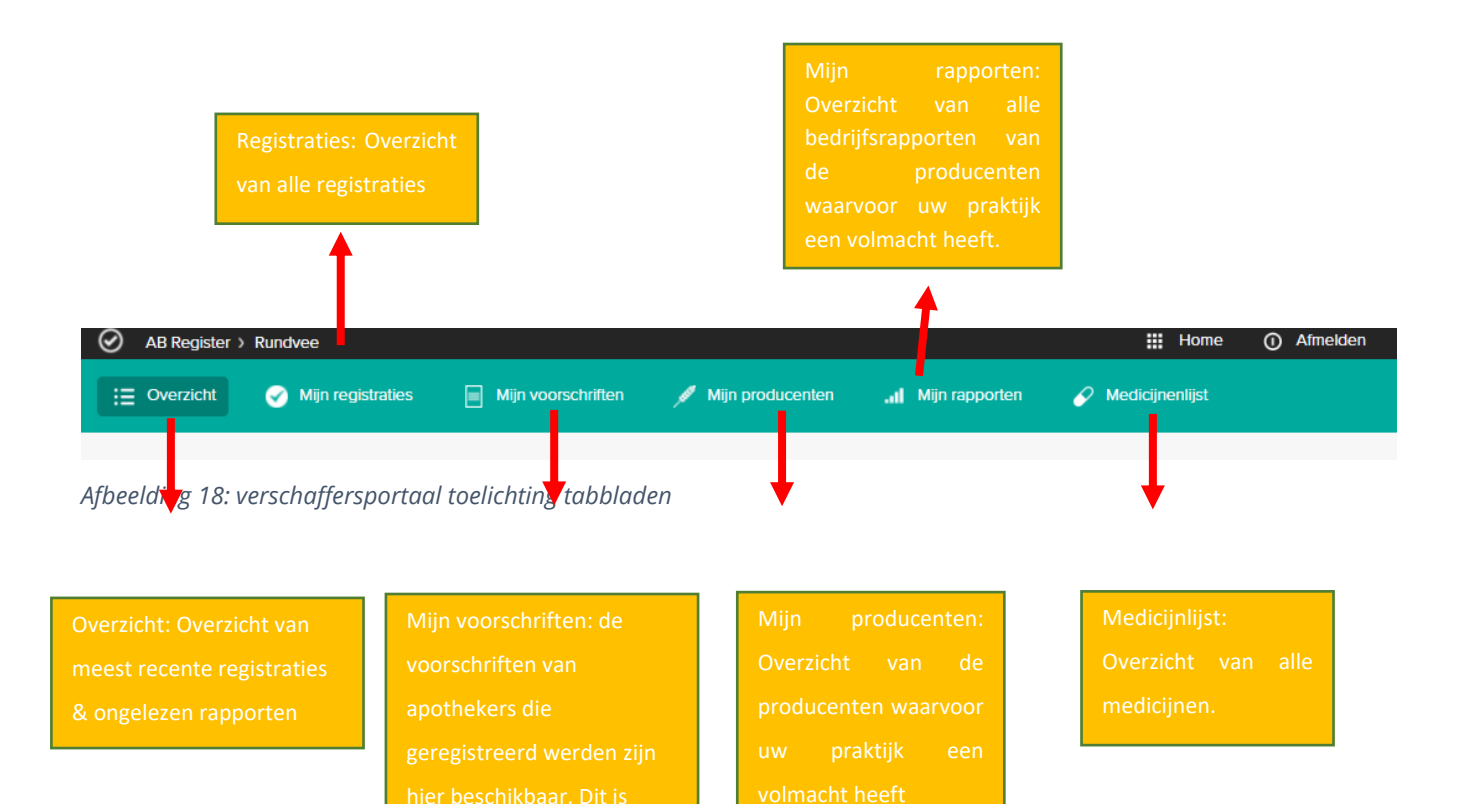

De verschillende functionaliteiten worden verder in deze handleiding gedetailleerd toegelicht.

vleesvee.

#### <span id="page-31-0"></span>**5. Mijn Registraties**

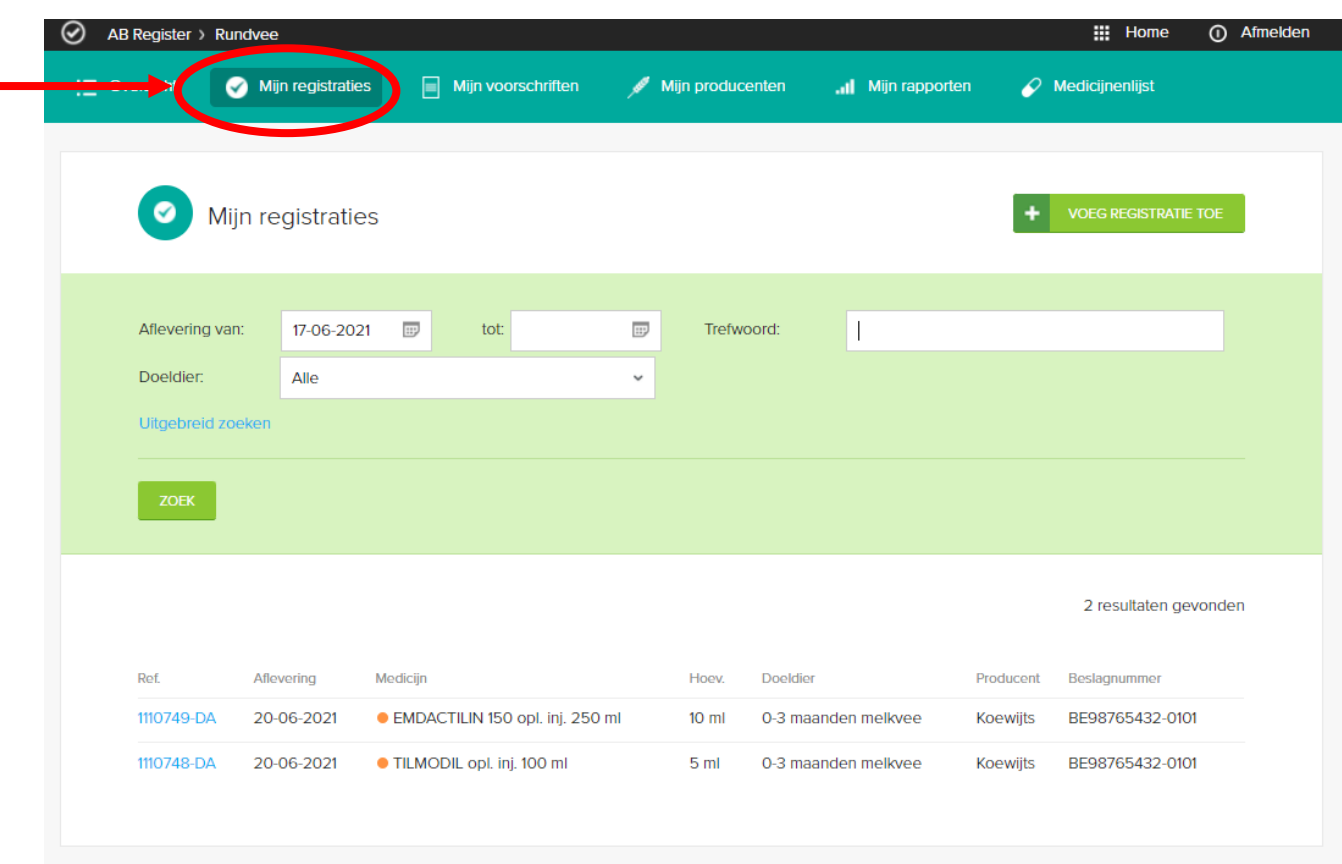

*Afbeelding 19 verschaffersportaal tabblad mijn registraties*

Via het tabblad 'Mijn Registraties' kunt u alle registraties consulteren die werden ingebracht door uw praktijk. Er zijn 3 mogelijkheden om registraties in te brengen. De mogelijkheden worden hieronder beschreven.

#### <span id="page-31-1"></span>Optie 1: Manuele registratie van medicatie via het registratieformulier

De verschaffer kan een registratie online ingeven via het registratieformulier. Dit formulier werd vooral ontwikkeld voor verschaffers die voor een beperkt aantal producenten en op onregelmatige basis registraties moeten doen.

U dient volgende stappen te doorlopen om een registratie in te geven:

1. Druk op de knop 'Voeg registratie toe'.

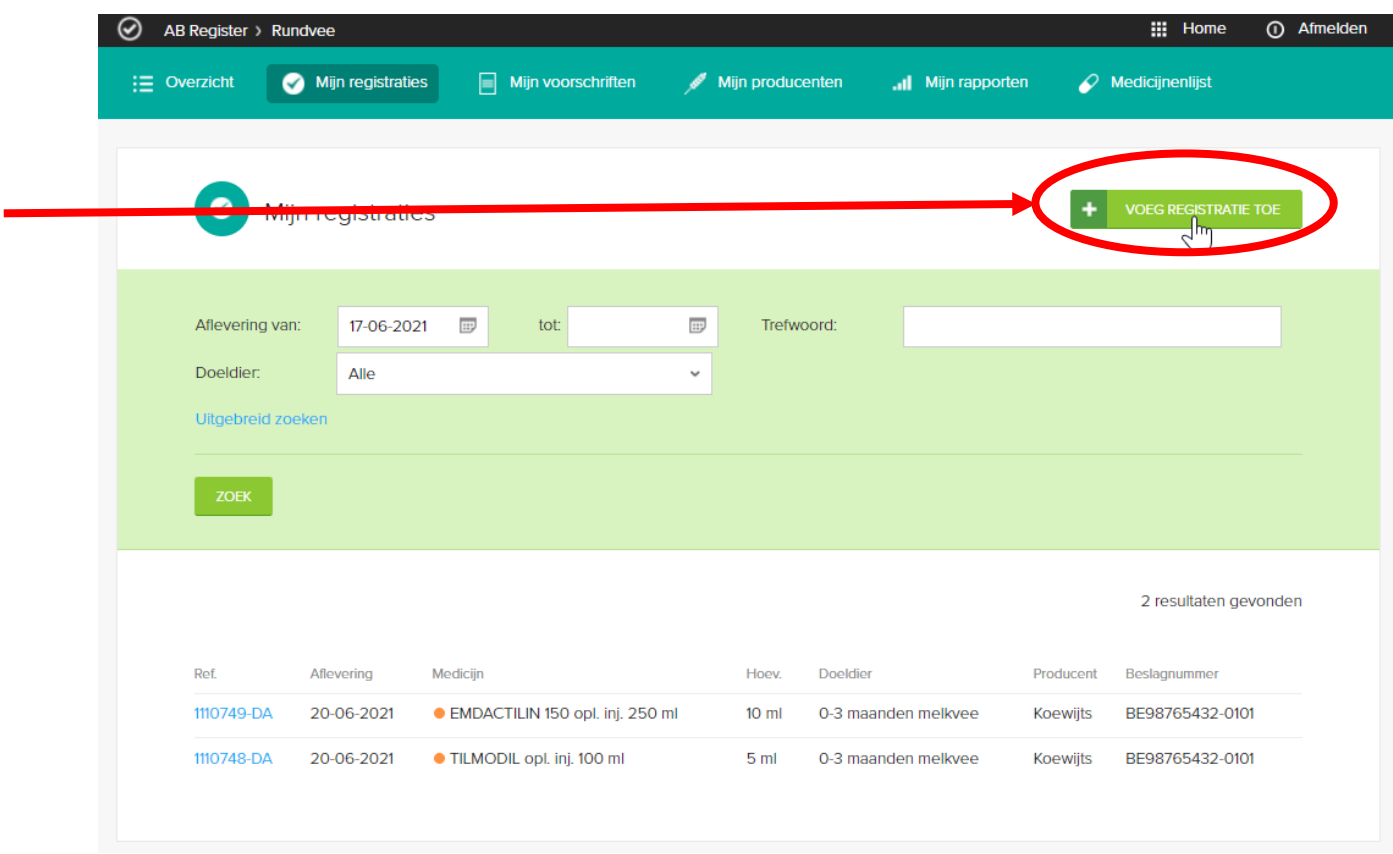

*Afbeelding 20: verschaffersportaal voeg registratie toe*

2. Vul de verplichte velden in.

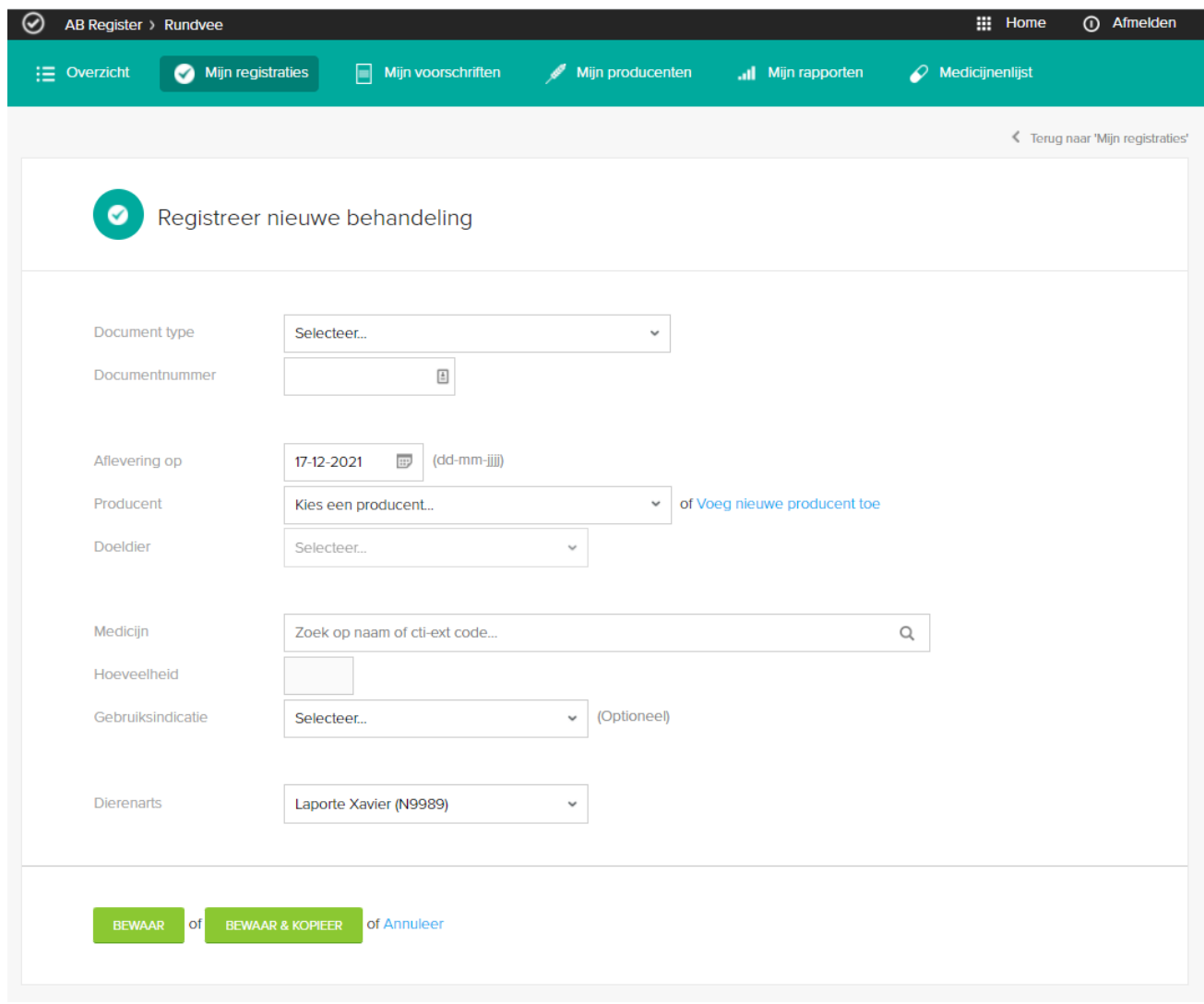

*Afbeelding 21: verschaffersportaal registreer nieuwe behandeling*

- 3. Het veld voor het ingeven van '**Gebruiksindicatie'** is facultatief. U hoeft dit niet verplicht in te vullen, maar het wordt wel aangeraden.
- 4. Druk op de knop '**Bewaar'** indien u voor deze producent geen registraties meer wenst in te geven.
- 5. Moet u wel nog een registratie ingeven voor deze producent? Druk dan op de knop **'Bewaar en kopieer'**. Via deze knop wordt de datum, de naam van de producent en de naam van de dierenarts gekopieerd en hoeft u deze niet telkens opnieuw in te vullen.

Specifieke toelichting per registratieveld is terug te vinden in Bijlage 1.

Nadat u de registratie hebt bewaard, is ze terug te vinden in het algemeen overzicht van de registraties.

#### <span id="page-34-0"></span>Optie 2: Registratie van medicatie via Excel

Om de voorgaande procedure te vereenvoudigen, werd een systeem ontwikkeld waarbij meerdere registraties gelijktijdig kunnen worden uitgevoerd. Dit kan met behulp van een Excel-bestand dat bij voorkeur gegenereerd wordt vanuit het boekhoudpakket van de verschaffer. Dit systeem laat bovendien ook toe om registraties aan te passen op basis van een referentie nummer (REFERENCE\_NUMBER). Elke wijziging van een registratie wordt gelogd.

Let wel: indien in het boekhoudpakket specifieke codes worden gebruikt om het medicijn, het doeldier of de indicatie te definiëren, kunnen deze codes overgenomen worden in de databank. U doet dit bij voorkeur **VOOR** u registraties ingeeft.

Hoe u de codes moet definiëren vindt u terug onder hoofdstuk 'Mapping'.

Het Excel-bestand wordt opgemaakt conform onderstaand voorbeeld. De databank aanvaardt alle versies van Excel vanaf '97. Oudere versies kunnen niet worden ingelezen. Specifieke toelichting per registratieveld is te vinden in Bijlage 1.

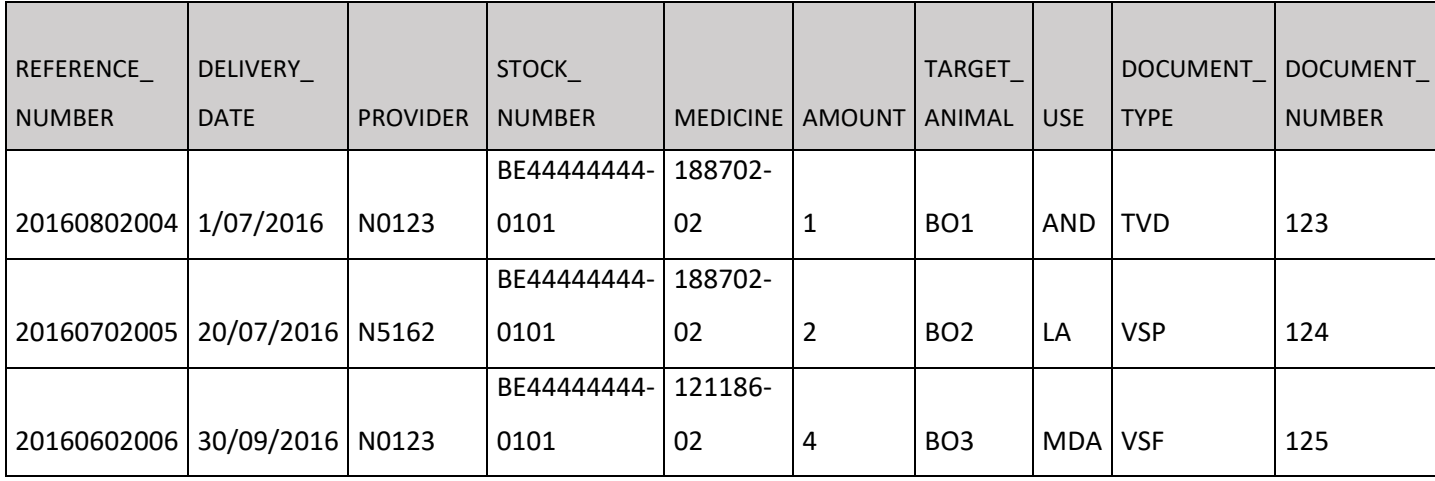

Voor de opmaak van een correct Excel-bestand, volgt u volgende stappen:

- 1. Opmaak Excel-bestand volgens de afgesproken basisregels (zie bijlage 1)
- 2. Vul het Excel-bestand aan met alle antibiotica registraties.
- 3. Zoek de informatie voor de verzending van het Excel-bestand op in uw verschaffersportaal: (Zie ook onder '10. Instellingen'). De informatie voor de verzending van een Excel-bestand vindt u terug via de knop 'Instellingen' op de homepagina, onder het tabblad 'Import instellingen'.

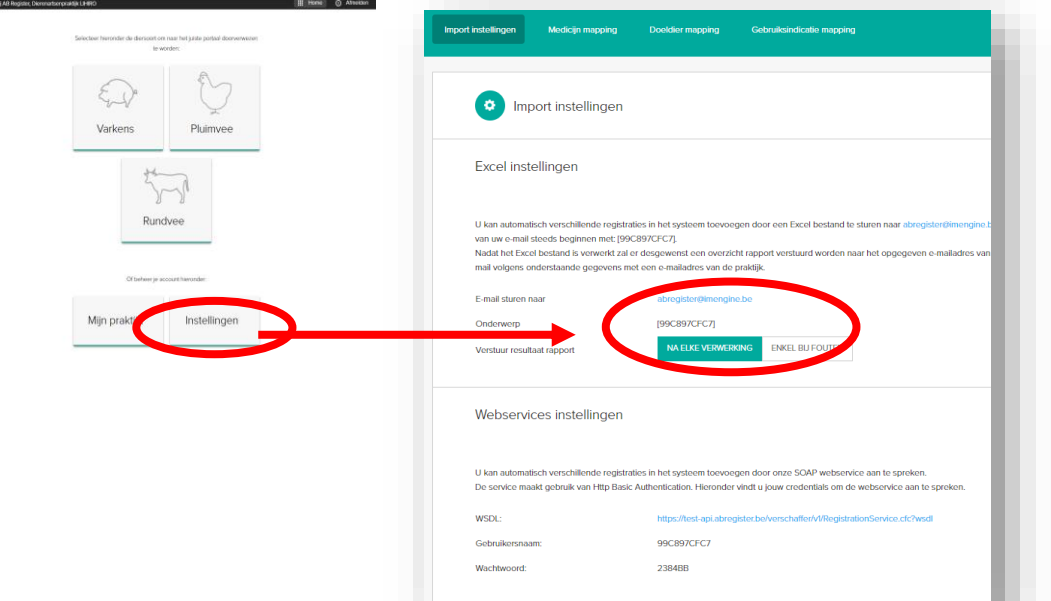

*Afbeelding 22: verschaffersportaal import instellingen excel*

4. E-mail het Excelbestand naar het standaard emailadres met het vooraf gedefinieerd onderwerp. Het onderwerp van de email bestaat uit de code die vanuit het systeem aan de verschaffer werd toegekend. Op deze manier wordt het systeem in staat gesteld om de verschaffer te identificeren.

Let op!

- ➢ Vergeet de vierkante haken niet bij het onderwerp!
- ➢ Het opgegeven emailadres 'info@abregistratie.be' wordt enkel gebruikt voor het inlezen van Excelbestanden.
- $\triangleright$  Vragen en andere opmerkingen dient u steeds te mailen naar helpdesk@abregister.be
- 5. U ontvangt een resultaat rapport in uw mailbox. Onder 'Import instellingen' kan u zelf bepalen of u altijd een resultaatrapport wilt ontvangen of enkel indien er een fout is opgetreden (zie ook onder 10.1).

Controleer steeds goed het resultaatrapport en volg de instructies op bij eventuele foutmeldingen.

6. Fouten kunnen zich voordoen op niveau van het Excelbestand en op niveau van de registraties in het Excelbestand.

Mogelijke foutenmeldingen:

➢ Foutieve hoofding of verkeerde versie van Excel

In beide gevallen is het systeem niet in staat om het bestand correct in te lezen. Er zal een resultaatrapport worden verstuurd waaruit blijkt dat het bestand niet kon worden ingelezen.

U moet de Excel corrigeren en opnieuw per mail versturen.

 $\triangleright$  Verplichte velden niet ingevuld

Wanneer een verplicht veld niet is ingevuld, kan het systeem de registratie niet inlezen. De rij zal overgeslagen worden en er zal een rapport worden verstuurd. De verschaffer kan daarna de verplichte velden aanvullen en het bestand opnieuw versturen. Gegevens die wel al correct werden ingelezen, worden dan genegeerd.

➢ Fouten op niveau van de registraties in het Excelbestand

Hiervoor dient u de instructies op te volgen zoals weergegeven in het resultaatrapport.

Nadat u eventuele fouten heeft gecorrigeerd kan u de ingevoerde registraties raadplegen in het 'AB Register' onder het tabblad 'Registraties'.

#### <span id="page-36-0"></span>Optie 3: Registratie van medicatie via webservices

Er wordt ook de mogelijkheid geboden om via webservices te communiceren met de antibioticadatabank. Dit heeft als voordeel dat de gegevens automatisch worden ingelezen vanuit het boekhoudpakket van de verschaffer. Enkel bij foutmeldingen zal men nog moeten bijsturen.

Voor de instellingen van de webservices vindt u meer informatie onder '10.1 Instellingen'. Net zoals bij het gebruik van Excelfiles kunnen hier ook de bedrijfseigen codes worden overgenomen ( zie 10.2 'Mapping').

Het systeem voorziet een soap webservices, voorzien van http Basic Authentication. De credentials zijn voor elke verschaffer uniek en kunnen teruggevonden worden bij 'Instellingen' in het tabblad 'Import instellingen'. Standaard wordt het paswoord gehanteerd dat werd gekozen tijdens de registratieprocedure van de verschaffer.

Voorbeeld request bij gebruik SOAP service:

```
PRD: https://api.abregister.be/verschaffer/v1/RegistrationService.cfc?wsdl
TEST: https://test-api.abregister.be/verschaffer/v1/RegistrationService.cfc?wsdl
<soapenv:Envelope xmlns:xsi="http://www.w3.org/2001/XMLSchema-instance" 
xmlns:xsd="http://www.w3.org/2001/XMLSchema" 
xmlns:soapenv="http://schemas.xmlsoap.org/soap/envelope/" xmlns:v1="http://v1.verschaffer">
  <soapenv:Header/>
  <soapenv:Body>
    <v1:saveRegistration soapenv:encodingStyle="http://schemas.xmlsoap.org/soap/encoding/">
     <registration xsi:type="v1:Registration" xmlns:v1="http://v1.verschaffer.api.shared">
       <amount xsi:type="xsd:string">10</amount>
       <deliveryDate xsi:type="xsd:string">16/01/2016</deliveryDate>
       <documentNumber xsi:type="xsd:string">11234E000001</documentNumber>
       <documentType xsi:type="xsd:string">EVSF</documentType>
       <medicine xsi:type="xsd:string">188702-02</medicine>
```
 <provider xsi:type="xsd:string">N1234</provider> <referenceNumber xsi:type="xsd:string">120116001</referenceNumber> <stockNumber xsi:type="xsd:string">BE29231230-0201</stockNumber> <targetAnimal xsi:type="xsd:string">BO1</targetAnimal> <use xsi:type="xsd:string"></use> </registration> </v1:saveRegistration> </soapenv:Body> </soapenv:Envelope>Prod

In elke webservice request kan 1 registratie verstuurd worden. Voor het aanmaken van een nieuwe registratie moet de operation *'saveRegistration'* worden opgeroepen. De webservice laat bovendien ook toe om registraties te wijzigen met de *'updateRegistration'* operation. De aan te passen registratie wordt herkend op basis van een referentie nummer (referenceNumber). Elke wijziging van een registratie wordt gelogd.

Wanneer het systeem de registratie succesvol heeft kunnen verwerken, wordt een boodschap met response code 200 teruggestuurd.

Wanneer er een fout optreedt, zal een foutboodschap teruggestuurd worden met response code 400.

#### <span id="page-38-0"></span>**6. Wijzigen van registratie**

Eens een registratie werd ingelezen in het systeem beschikt de verschaffer over de mogelijkheid om de registratie manueel te wijzigen via de webapplicatie. Elk element van de registratie kan gewijzigd worden.

U dient volgende stappen te doorlopen om een registratie te wijzigen:

- 1. Ga naar 'Mijn Registraties'
- 2. Klik op het referentienummer van de registratie. De registratie wordt geopend.

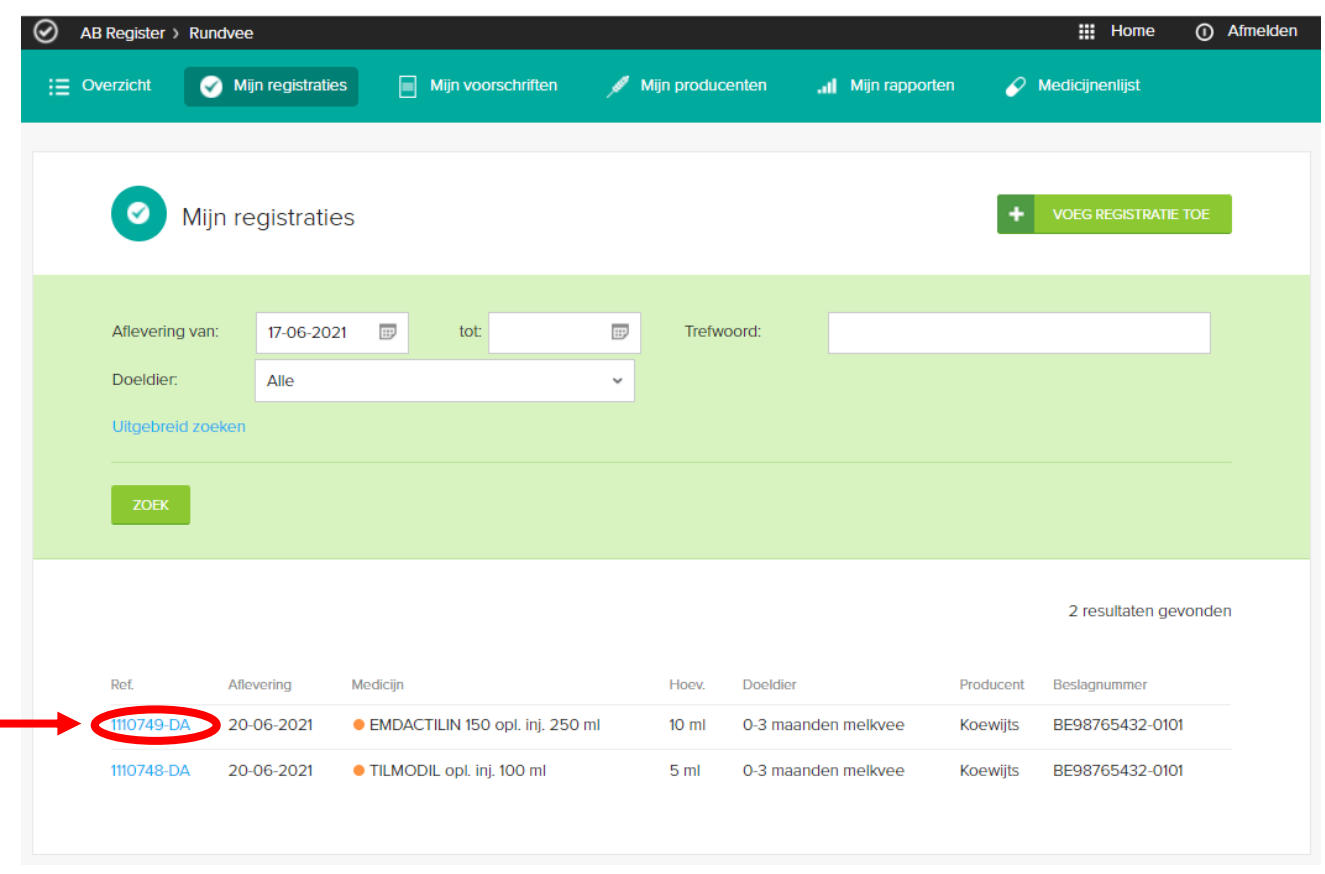

*Afbeelding 23 verschaffersportaal mijn registraties*

3. Druk op de knop 'Wijzig'.

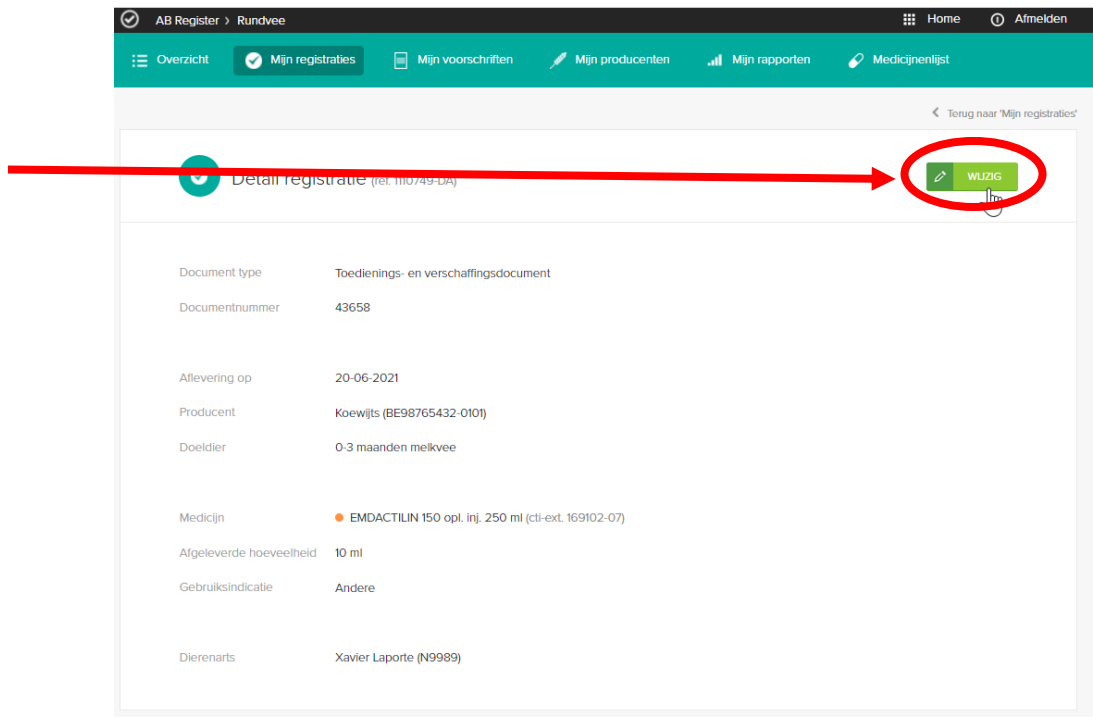

*Afbeelding 24: verschaffersportaal detail registratie*

4. Wijzig alle velden die u wilt aanpassen en bewaar.

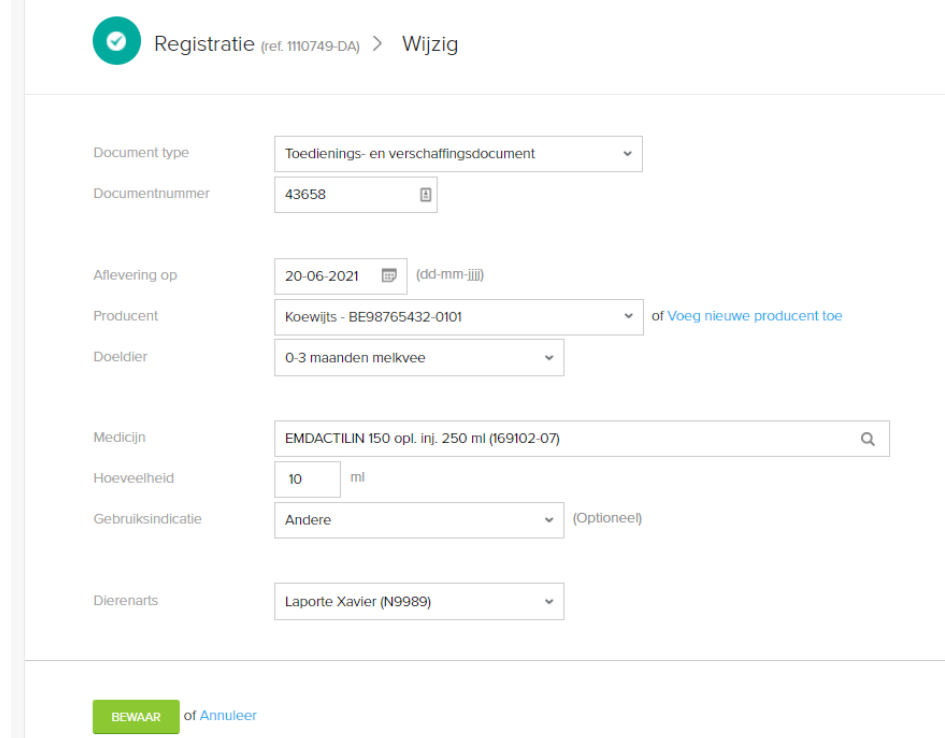

*Afbeelding 25: verschaffersportaal wijzigen registratie*

5. De registratie werd gewijzigd.

#### **7. Datacontrole op de registraties**

<span id="page-40-0"></span>In het verschaffersportaal van AB Register gebeurt er een automatische datacontrole op de registraties voor rundvee.

1. Wat houdt het in?

Er zal een nazicht gebeuren op de volgende parameters:

#### *Abnormaal hoge of lage hoeveelheid*

Een abnormaal hoge of lage hoeveelheid voor een bepaald medicijn en/ of doeldier zal aangeduid worden in het portaal als mogelijk niet correct. Belangrijk om hierbij in het achterhoofd te houden is dat er voor melkvee in aantal eenheden geregistreerd

dient te worden. Bij de varkens daarentegen dient er in aantal verpakkingen geregistreerd te worden.

#### *Een geneesmiddel dat normaal niet afgeleverd wordt voor een bepaald doeldier*

Dit gaat hoofdzakelijk om intra-mammaire en intra-uteriene producten die geregistreerd worden bij dieren jonger dan 8 maanden bij rundvee.

2. Hoe gaat het in zijn werk?

Iedere praktijk zal **maandelijks een overzicht** krijgen van mogelijk niet correcte registraties via e-mail. Ook in het verschaffersportaal zullen deze weergegeven/gevlagd worden. Deze worden in het verschaffersportaal per diersoort gegroepeerd.

U zal hiervoor de **eerste maal op 15 december 2021** een overzicht krijgen. Dit overzicht zal heel het jaar 2021 bevatten omdat deze registraties belangrijk zijn voor de komende periodieke rapporten van varkens en melkvee. De registraties die dateren van voor 1/1/21 zullen niet mee opgenomen worden in deze controle.

#### 3. Waar in AB Register?

Indien er mogelijk niet correcte registraties zijn kan u deze bekijken door op de melkvee- of varkensknop te klikken en vervolgens ziet u bovenaan de pagina een gele kader.

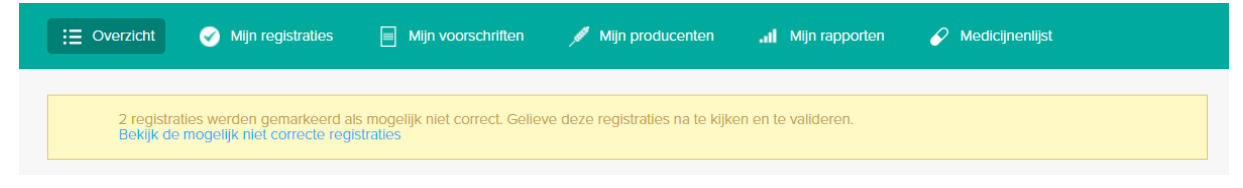

*Afbeelding 26 verschaffersportaal gemarkeerde mogelijk niet correcte registraties*

Nadien klikt u op 'Bekijk de mogelijk niet correcte registraties'.

Vervolgens krijgt u een overzicht van de registraties die gevlagd werden:

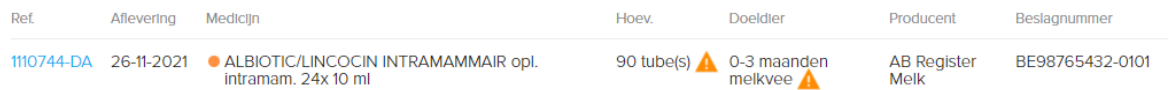

Indien u met uw muis over de 'oranje waarschuwingsdriehoekjes' gaat zal u kunnen zien waarom een registratie werd gevlagd.

#### 4. Hoe registraties valideren en/of wijzigen?

Door op de lichtblauwe referentie van de registratie te klikken kan u de registratie aanpassen of valideren als correct in uw verschaffersportaal. In het detail van de registratie zal u de onderstaande kader zien waarin toegelicht wordt wat de reden is van de aanduiding als 'mogelijk niet correcte registratie'.

#### Mogelijk niet correcte registratie Deze registratie wordt gezien als mogelijk niet correct. Bent u zeker dat u ALBIOTIC/LINCOCIN INTRAMAMMAIR opl. Intramam. 24x 10 ml wenst te beze registrate word gezien als abnormaal hoog/laag. Indien het doeldier en de hoeveelheid toch correct is andet waar with a state with the state of the state of the state of the state of the state of the state of the stat □ Ik bevestig dat deze registratie correct is BEVESTIG of wijzig deze registratie

Indien de **registratie toch correct** is, dan vinkt u aan 'Ik bevestig dat deze registratie correct is' en klikt u nadien op 'Bevestig'. Dit zal er ook voor zorgen dat deze registratie voor deze reden niet meer als mogelijk niet correct in de rapporten zal opgenomen worden. Gelieve er wel bewust van te zijn dat deze registratie wel nog omwille van een andere reden aanzien kan worden als mogelijk niet correct in de rapporten (bijvoorbeeld: registratie op een diercategorie waarvoor geen dieraantallen beschikbaar zijn).

Indien de **registratie niet correct** is, dan kan u deze wijzigen zolang de registraties nog niet doorgestuurd werden naar Sanitel-Med door te klikken op 'wijzig deze registratie'. Eénmaal de registratie is doorgestuurd naar Sanitel-Med, zal u de wijziging door dienen te geven aa[n helpdesk@abregister.be](mailto:helpdesk@abregister.be)

Indien u **geen actie onderneemt**, zullen de registraties ongewijzigd blijven en aanzien blijven worden als mogelijk niet correct in de rapporten.

5. Beslagen zonder registraties gedurende een jaar

Tweejaarlijks zal er een mailing naar de praktijk gebeuren waarbij uw producenten zonder registraties opgesomd zullen worden.

Indien deze producenten effectief geen registraties hebben dient u uiteraard geen gevolg te geven aan deze e-mail.

Indien deze producenten er u niet op de hoogte van hebben gebracht dat zij actief waren in het AB Register, heeft u op deze manier alsnog de kans om dit recht te zetten. Opgepast, registraties die ouder zijn dan 6 maanden kunnen vanuit AB Register niet doorgestuurd worden naar Sanitel-Med.

#### **8. Mijn voorschriften**

Dit tabblad is enkel terug te vinden in het verschaffersportaal van een DAP en is enkel van toepassing voor voorschriften voor vleesvee.

Verschaffingen die door de APO werden ingegeven in 'AB Register' zijn op voorschrift van een dierenarts. Via het tabblad 'Mijn voorschriften' krijgt de ingelogde DAP een overzicht van alle registraties die werden ingegeven door de MVF of APO op basis van een voorschrift gemaakt door één van de dierenartsen behorende tot de ingelogde DAP.

Een DAP die enkel voorschrijft en nooit zelf verschaft, kan via 'Mijn voorschriften' zijn voorgeschreven registraties consulteren.

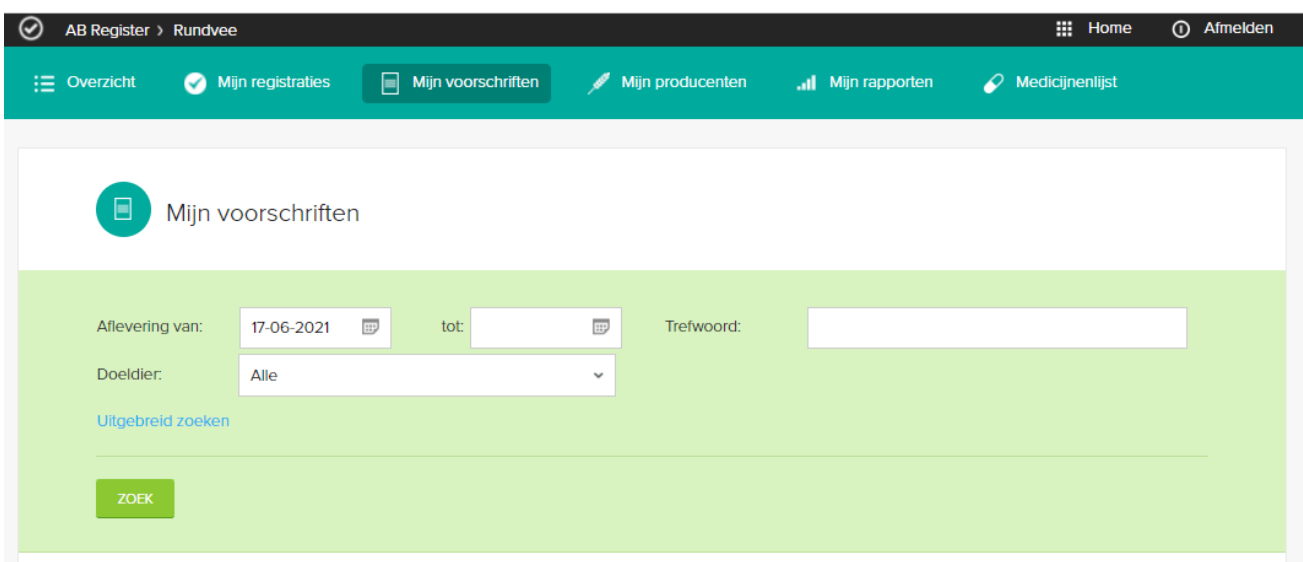

*Afbeelding 27: verschaffersportaal mijn voorschriften*

In het detail van elke registratie kunnen de verschillende registratievelden geconsulteerd worden. Indien u vaststelt dat een registratie niet correct is, kan u dit melden aan de MVF of APO via de knop 'Meld het ons'. U krijgt onderstaand tekstveld te zien waarin u kunt aangeven om welke fout het gaat.

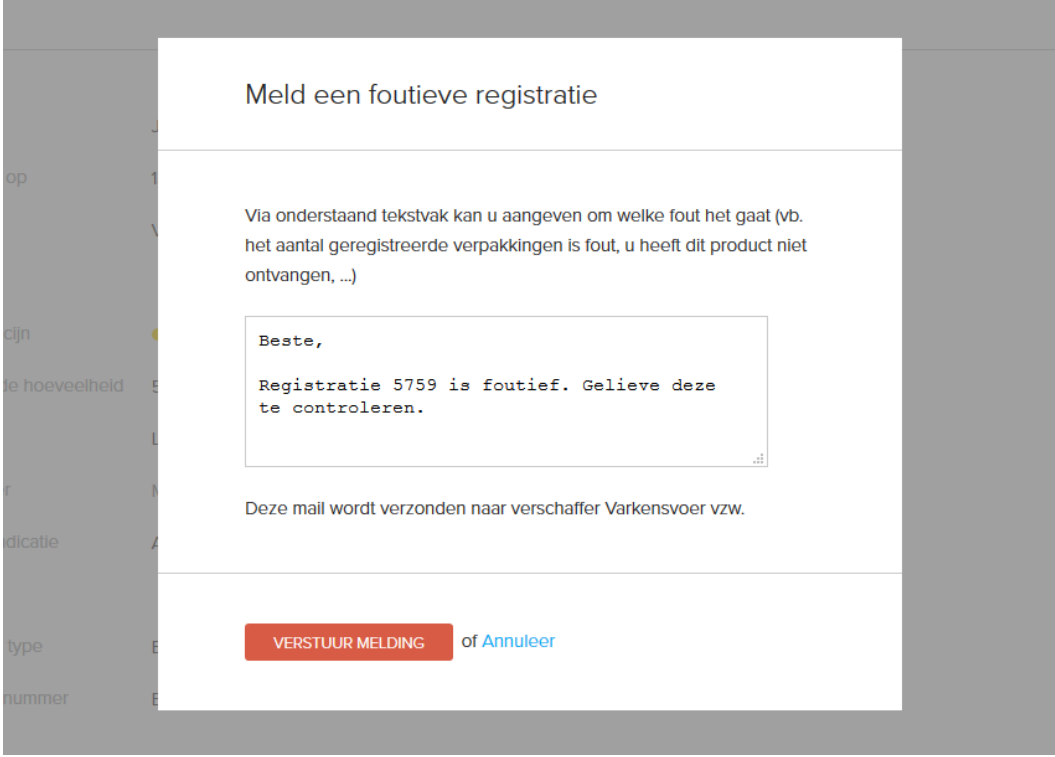

*Afbeelding 28 verschaffersportaal melding foutieve registratie*

Na het melden van uw opmerking zal de verschaffer een e-mail ontvangen waarin hij wordt gevraagd om de fout recht te zetten. U krijgt een kopie van deze e-mail toegestuurd als bevestiging van de verzending, maar hoeft zelf verder niets te doen. Na het melden van de fout, kan u best controleren of de rechtzetting goed werd doorgevoerd.

#### **9. Mijn producenten**

<span id="page-43-0"></span>Onder "Mijn producenten" ziet u alle producenten die u een automatische of verstrekte volmacht hebben gegeven. Hierdoor heeft u inzage in het volledige dossier van deze producenten.

| $\equiv$ Overzicht | Mijn voorschriften<br>Mijn registraties<br>凬 | Mijn producenten | Mijn rapporten | $\oslash$ Medicijnenlijst                   |
|--------------------|----------------------------------------------|------------------|----------------|---------------------------------------------|
|                    | Producenten met automatische volmachten      |                  |                | $\mathsf Q$<br>Zoek op naam of beslagnummer |
| Naam               | Beslagnummer                                 | Adres            |                | Volmacht sinds                              |
|                    |                                              |                  |                | 14-12-2021                                  |
|                    |                                              |                  |                | 14-12-2021                                  |
|                    |                                              |                  |                | 13-12-2021                                  |
|                    |                                              |                  |                | 19-01-2021                                  |
|                    |                                              |                  |                | 03-09-2020                                  |
|                    |                                              |                  |                | Bekijk alle producenten (21)                |
|                    | Producenten met verstrekte volmachten        |                  |                | $\mathsf Q$<br>Zoek op naam of beslagnummer |

*Afbeelding 29: verschaffersportaal mijn producenten*

Als u op een bepaalde producent klikt, krijgt u toegang tot het individuele dossier van de producent en kunt u alle registraties, alsook alle bedrijfsrapporten nakijken voor deze producent.

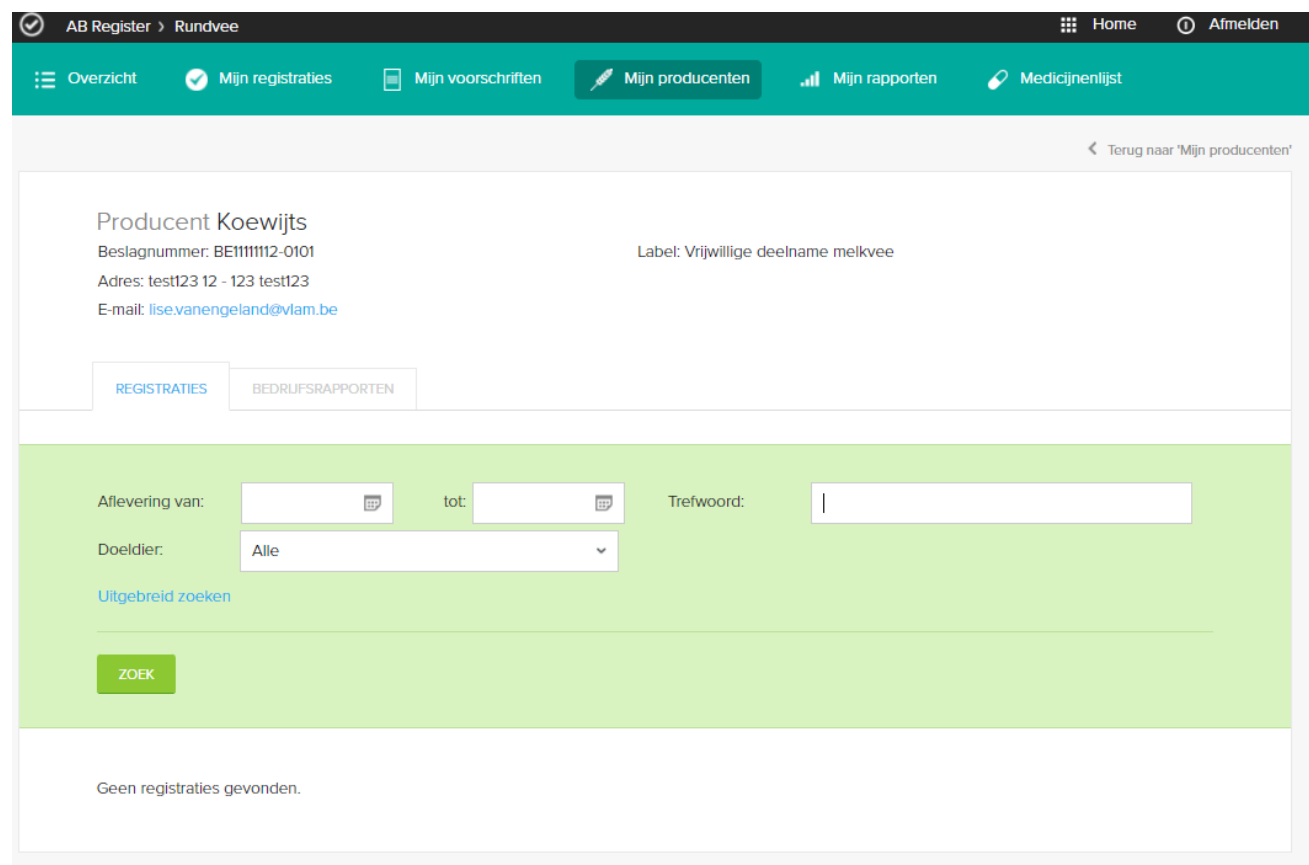

*Afbeelding 30: verschaffersportaal dossier producent*

#### **10. Mijn rapporten**

<span id="page-45-0"></span>Indien er bedrijfsrapporten van uw producenten beschikbaar zijn, zullen deze onder "Mijn rapporten" verschijnen.

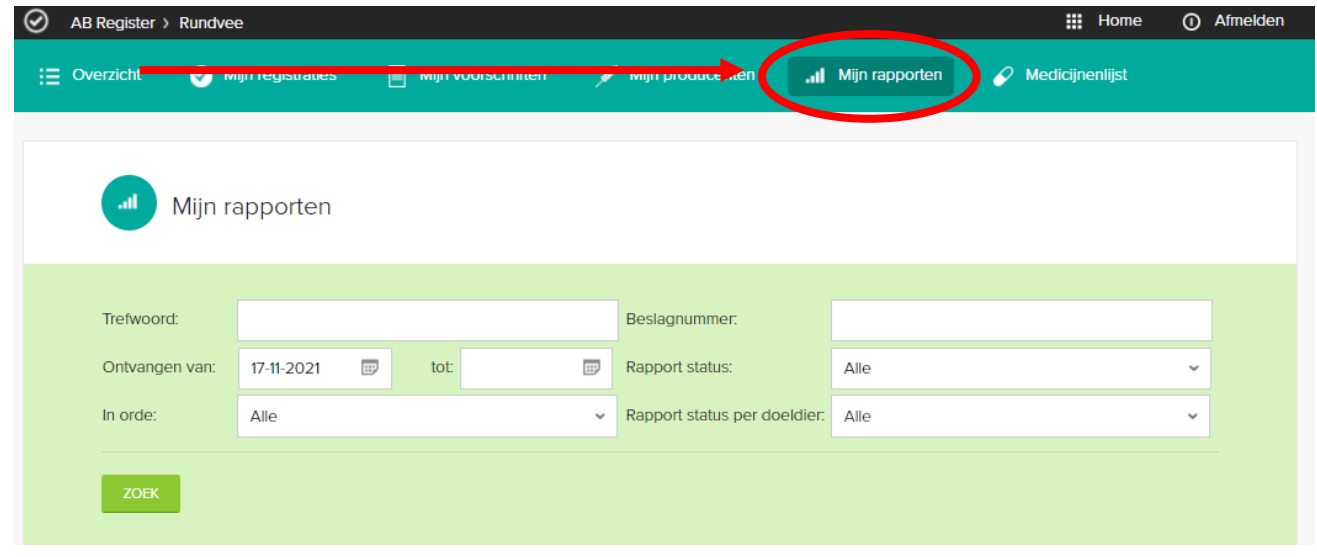

*Afbeelding 31: verschaffersportaal mijn producenten*

#### **11. Medicijnenlijst**

<span id="page-46-0"></span>Onder "Medicijnenlijst" kan u een lijst vinden van alle geregistreerde medicijnen in het AB Register. Er kan ook een Excel export genomen worden van al deze medicijnen. Indien bepaalde medicijnen ontbreken, gelieve dit te melden aa[n helpdesk@abregister.be](mailto:helpdesk@abregister.be)

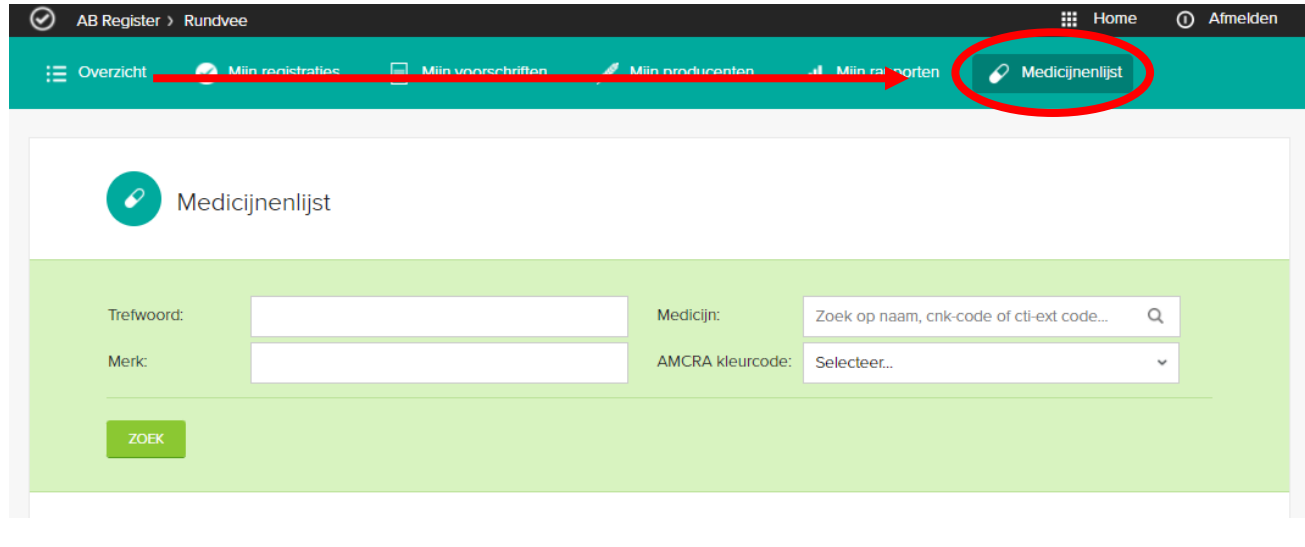

#### **12. Instellingen**

<span id="page-46-1"></span>Via de knop 'Instellingen' op de 'Homepagina', krijgt u toegang tot alle 'Import instellingen' nodig om registraties in te lezen via Excel en webservices en alle instellingen omtrent 'Mappings'.

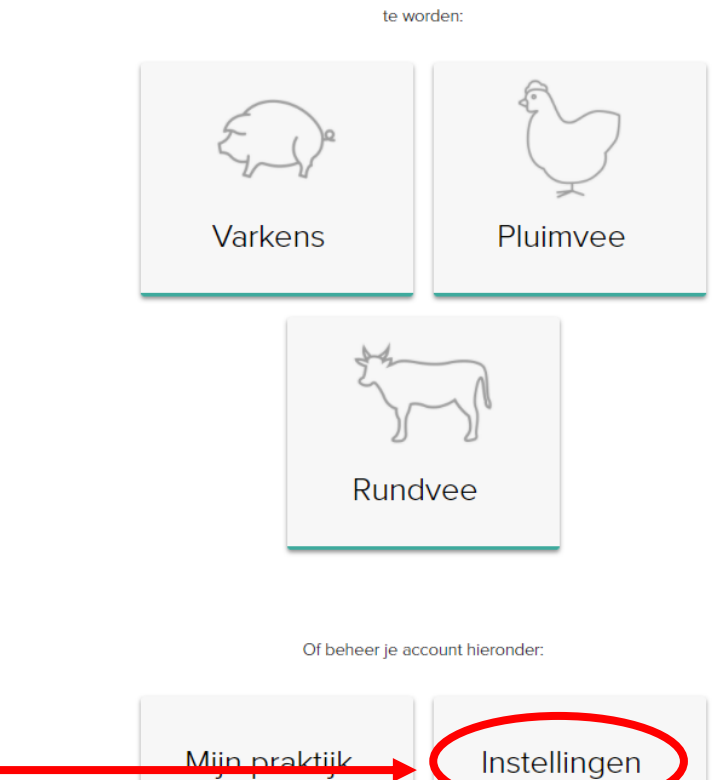

### Selecteer hieronder de diersoort om naar het juiste portaal doorverwezen

*Afbeelding 32: verschaffersportaal instellingen*

#### 1. Import-instellingen

<span id="page-47-0"></span>Onder 'Import-instellingen' kunnen de persoonlijke instellingen voor Excel en Webservices teruggevonden worden.

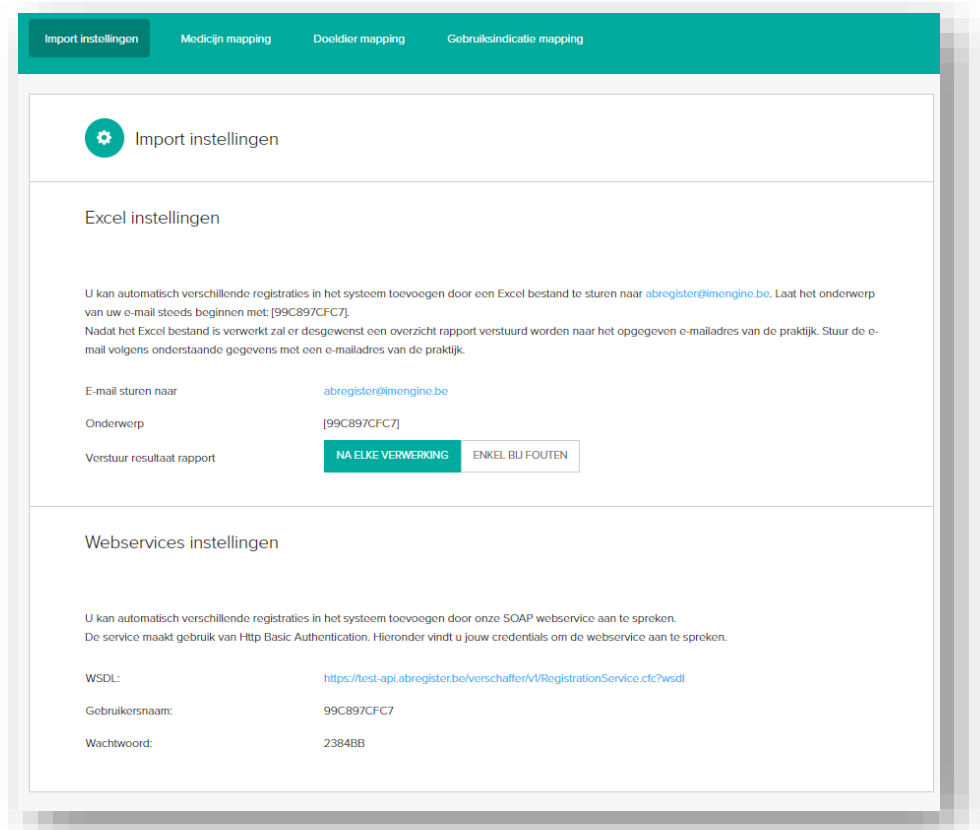

#### Excel-instellingen:

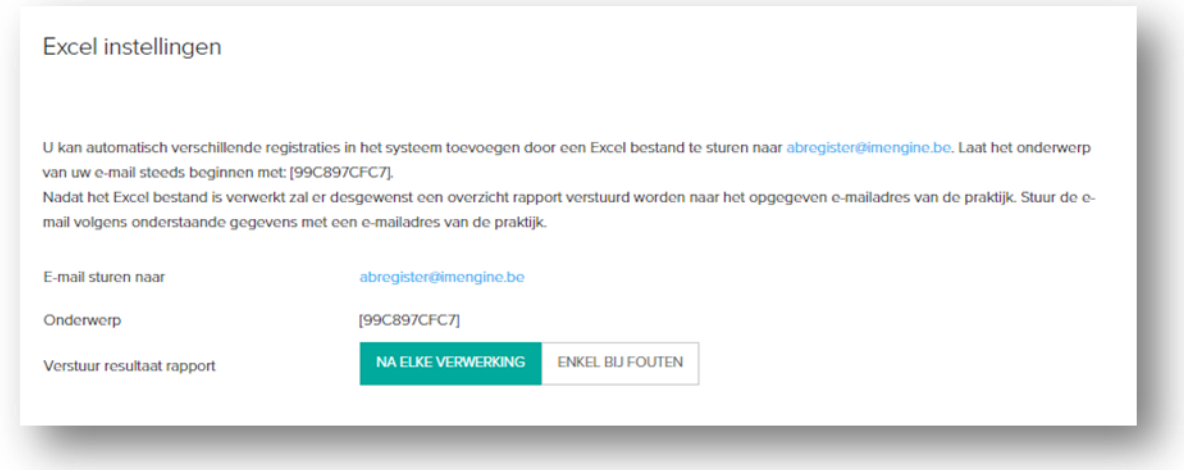

*Afbeelding 34: verschaffersportaal excel instellingen*

Om Excels per e-mail te versturen, dient de e-mail gericht te zijn aan het opgegeven e-mailadres. Aan de hand van het opgegeven onderwerp worden de registraties ingelezen.

Nadat het Excel bestand verwerkt is door AB Register, wordt er een resultaatrapport verstuurd naar het opgegeven e-mailadres van de praktijk. Dit rapport geeft aan of het Excelbestand al dan niet correct werd verwerkt. Men heeft de keuze tussen twee types resultaatrapporten:

- 'Na elke verzending' = Ofwel verstuurt het systeem **altijd** een rapport na het inlezen van een Excel-bestand, ook als er zich geen fouten hebben voorgedaan bij het inlezen van het bestand.
- 'Enkel bij fouten' = Ofwel verstuurt het systeem **enkel** een rapport wanneer het bestand niet succesvol kon worden ingelezen en er dus een fout opgetreden is.

#### Webservices-instellingen:

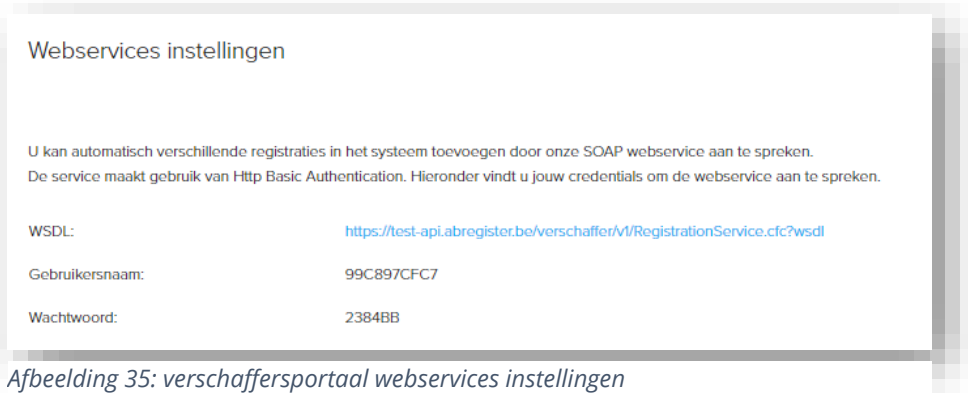

Er wordt ook de mogelijkheid geboden om via webservices te communiceren met de antibioticadatabank. Dit heeft als voordeel dat de gegevens automatisch worden ingelezen vanuit het boekhoudpakket van de verschaffer. Enkel bij foutmeldingen zal men nog moeten bijsturen. Net zoals bij het gebruik van Excelfiles kunnen hier ook de bedrijfseigen codes worden overgenomen

Voorbeeld request bij gebruik SOAP service:

```
PRD: https://api.abregister.be/verschaffer/v1/RegistrationService.cfc?wsdl
TEST: https://test-api.abregister.be/verschaffer/v1/RegistrationService.cfc?wsdl
<soapenv:Envelope xmlns:xsi="http://www.w3.org/2001/XMLSchema-instance"
xmlns:xsd="http://www.w3.org/2001/XMLSchema" 
xmlns:soapenv="http://schemas.xmlsoap.org/soap/envelope/" xmlns:v1="http://v1.verschaffer">
  <soapenv:Header/>
  <soapenv:Body>
    <v1:saveRegistration soapenv:encodingStyle="http://schemas.xmlsoap.org/soap/encoding/">
     <registration xsi:type="v1:Registration" xmlns:v1="http://v1.verschaffer.api.shared">
       <amount xsi:type="xsd:string">10</amount>
       <deliveryDate xsi:type="xsd:string">16/01/2016</deliveryDate>
       <documentNumber xsi:type="xsd:string">11234E000001</documentNumber>
       <documentType xsi:type="xsd:string">EVSF</documentType>
       <medicine xsi:type="xsd:string">188702-02</medicine>
       <provider xsi:type="xsd:string">N1234</provider>
       <referenceNumber xsi:type="xsd:string">120116001</referenceNumber>
      <stockNumber xsi:type="xsd:string">BE29231230-0201</stockNumber>
       <targetAnimal xsi:type="xsd:string">BO1</targetAnimal>
       <use xsi:type="xsd:string"></use>
     </registration>
    </v1:saveRegistration>
  </soapenv:Body>
</soapenv:Envelope>Prod
```
In elke webservice request kan 1 registratie verstuurd worden. Voor het aanmaken van een nieuwe registratie moet de operation *'saveRegistration'* worden opgeroepen. De webservice laat bovendien ook toe om registraties te wijzigen met de *'updateRegistration'* operation. De aan te passen registratie wordt herkend op basis van referentie nummer (referenceNumber). Elke wijziging van een registratie wordt gelogd. Wanneer het systeem de registratie succesvol heeft kunnen verwerken, wordt een boodschap met response code 200 teruggestuurd.

Wanneer er een fout optreedt, zal een foutboodschap teruggestuurd worden met response code 400.

#### 2. Mappings

<span id="page-50-0"></span>Indien men ervoor kiest om via Excel-bestanden of webservices te communiceren, doet men dit bij voorkeur op basis van de gegevens uit het boekhoudpakket van de verschaffer. Hier kunnen echter andere codes gehanteerd worden dan diegenen die worden voorgesteld om de medicatie, het doeldier en de gebruiksindicatie te definiëren. De lijst met voorgestelde codes voor de medicijnen is terug te vinden op de website www.abregister.be en in het verschaffersportaal onder 'Medicijnlijst'. De voorgestelde codes voor 'doeldier' en 'gebruiksindicatie' zijn terug te vinden in Bijlage 1.

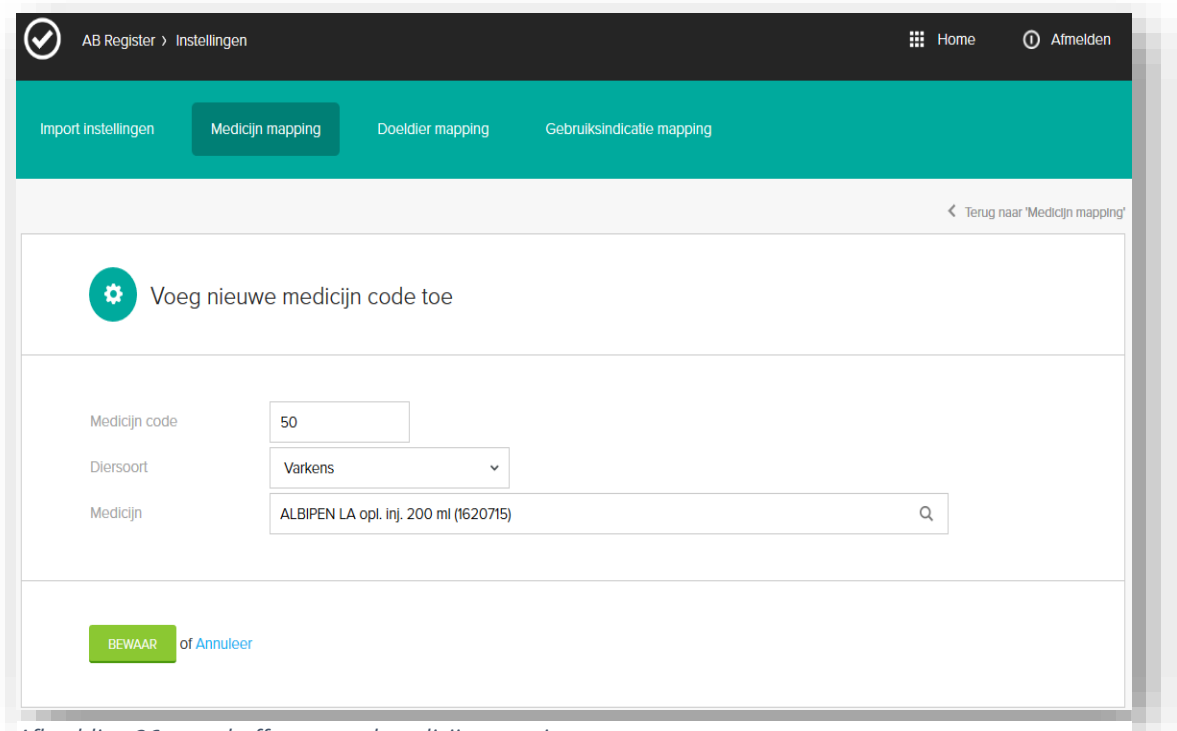

*Afbeelding 36: verschaffersportaal medicijn mapping*

Per code die gehanteerd wordt in het eigen boekhoudpakket, kan een medicijn, doeldier of gebruiksindicatie gekoppeld worden. Vóór het inlezen van een Excel-bestand of ontwikkelen van webservices, klikt u op de knop 'Voeg mapping toe'. Hieronder ziet u een voorbeeld van het toevoegen van een medicijn mapping. Hetzelfde principe geldt voor het toevoegen van een doeldier mapping en een gebruiksindicatie mapping. Mappings kunnen ook verwijderd worden door te klikken op het kruisje achter elke mapping.

Vooral voor de definiëring van de medicatie is dit een arbeidsintensieve procedure. De verschaffers worden daarom geadviseerd om de cti-ext codes op te nemen in het boekhoudpakket zodat deze automatisch in het systeem kunnen worden gekoppeld aan het betreffende medicijn.

De lijst met cti-ext codes is te raadplegen via de website [www.abregister.be.](http://www.abregister.be/) Ook is er een mogelijkheid om in het verschaffersportaal via de tab 'Medicijnlijst' een export te nemen van alle medicijnen.

De lijst met codes voor doeldier en gebruiksindicatie is te raadplegen in Bijlage 1.

Indien de mapping niet werd ingesteld vóór het inlezen van een Excel-bestand of het ontwikkelen van webservices, kan dit nog steeds nadien worden ingesteld. De verschaffer wordt onmiddellijk na input van de registraties via mail of webservice op de hoogte gehouden. Bij aanmelding in het verschaffersportaal zal hiervan eveneens een melding verschijnen op de homepagina.

De codes die het systeem niet heeft herkend, verschijnen via een pop-up scherm. Hier kunnen de onbekende codes gelinkt worden met de juiste codes in het systeem.

Ook is het mogelijk om codes die niet relevant zijn te negeren via de knop 'Negeer deze code'. Deze codes zullen in de toekomst ook niet meer ingelezen worden.

Van zodra het correcte medicijn, doeldier of gebruiksindicatie werd gekoppeld, zullen de ingelezen registraties vervolledigd worden én zichtbaar worden in het 'AB Register'.

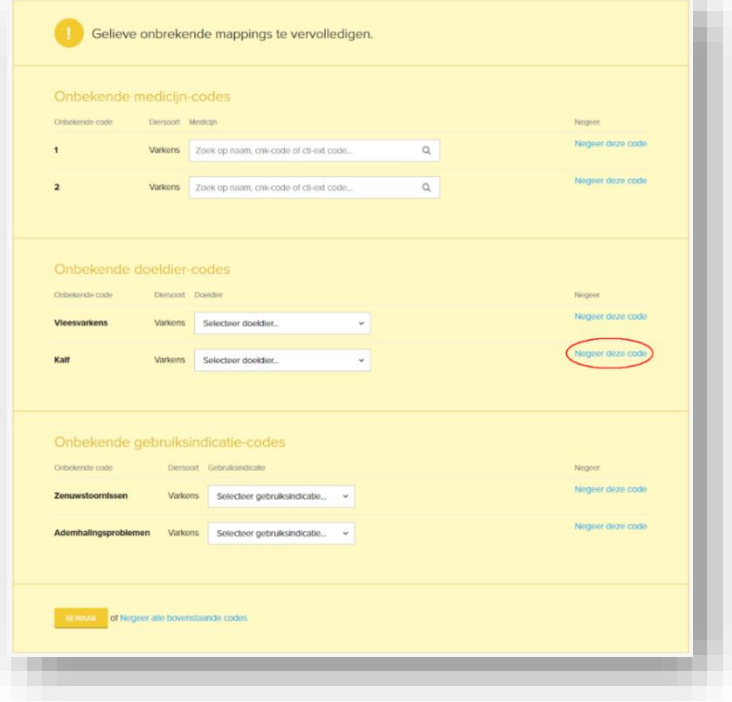

*Afbeelding 37: verschaffersportaal ontbrekende mappings*

#### <span id="page-52-0"></span>**IV.HELPDESK**

Heeft u nog vragen waarop u bij het lezen van deze leidraad geen antwoord hebt gevonden, neem dan contact op met de helpdesk.

AB Register vzw Koning Albert II-laan 35 bus 52 1030 Brussel T 02 808 50 93 | www.abregister.be | [helpdesk@abregister.be](mailto:helpdesk@abregister.be)

#### <span id="page-53-0"></span>**V.BIJLAGEN**

Bijlage 1: Toelichting registratievelden

Bijlage 2: Definities

#### **Bijlage 1: Toelichting registratievelden**

<span id="page-54-0"></span>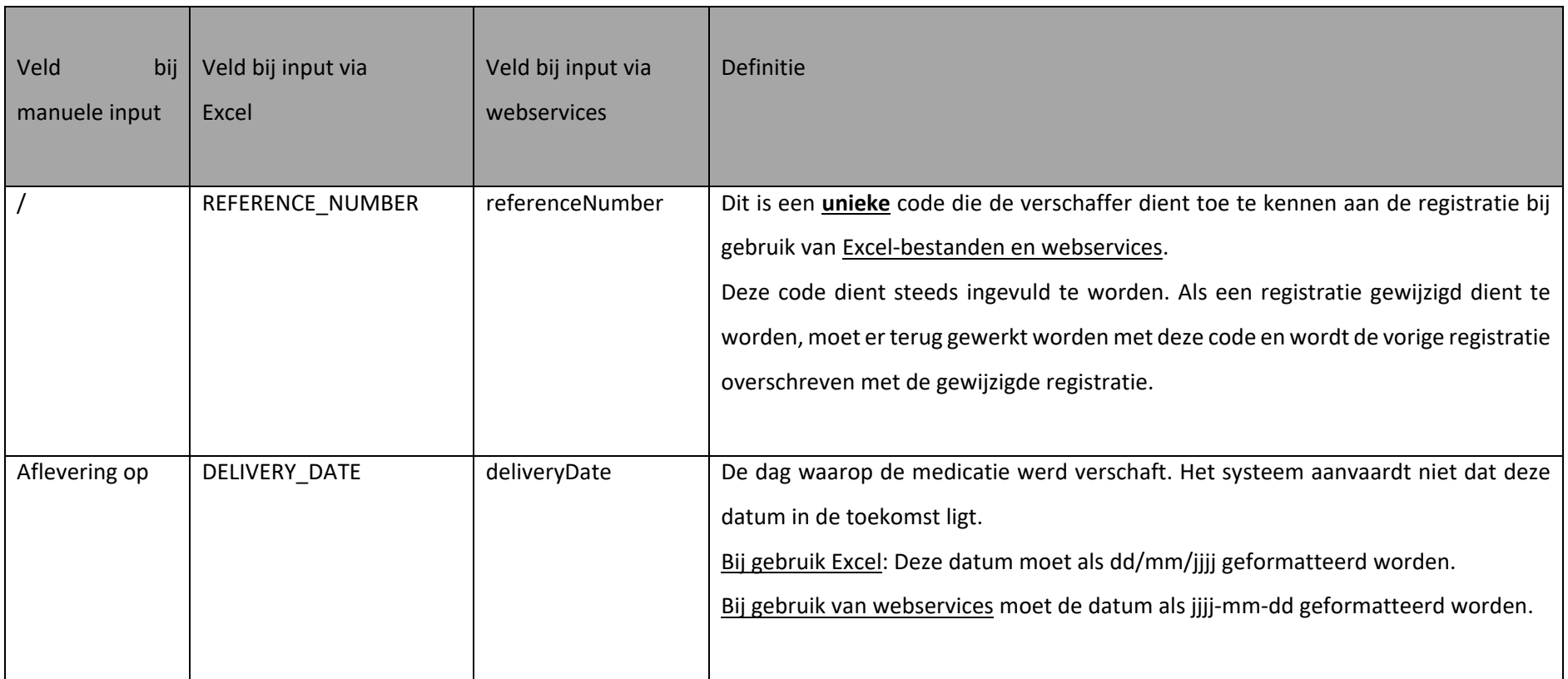

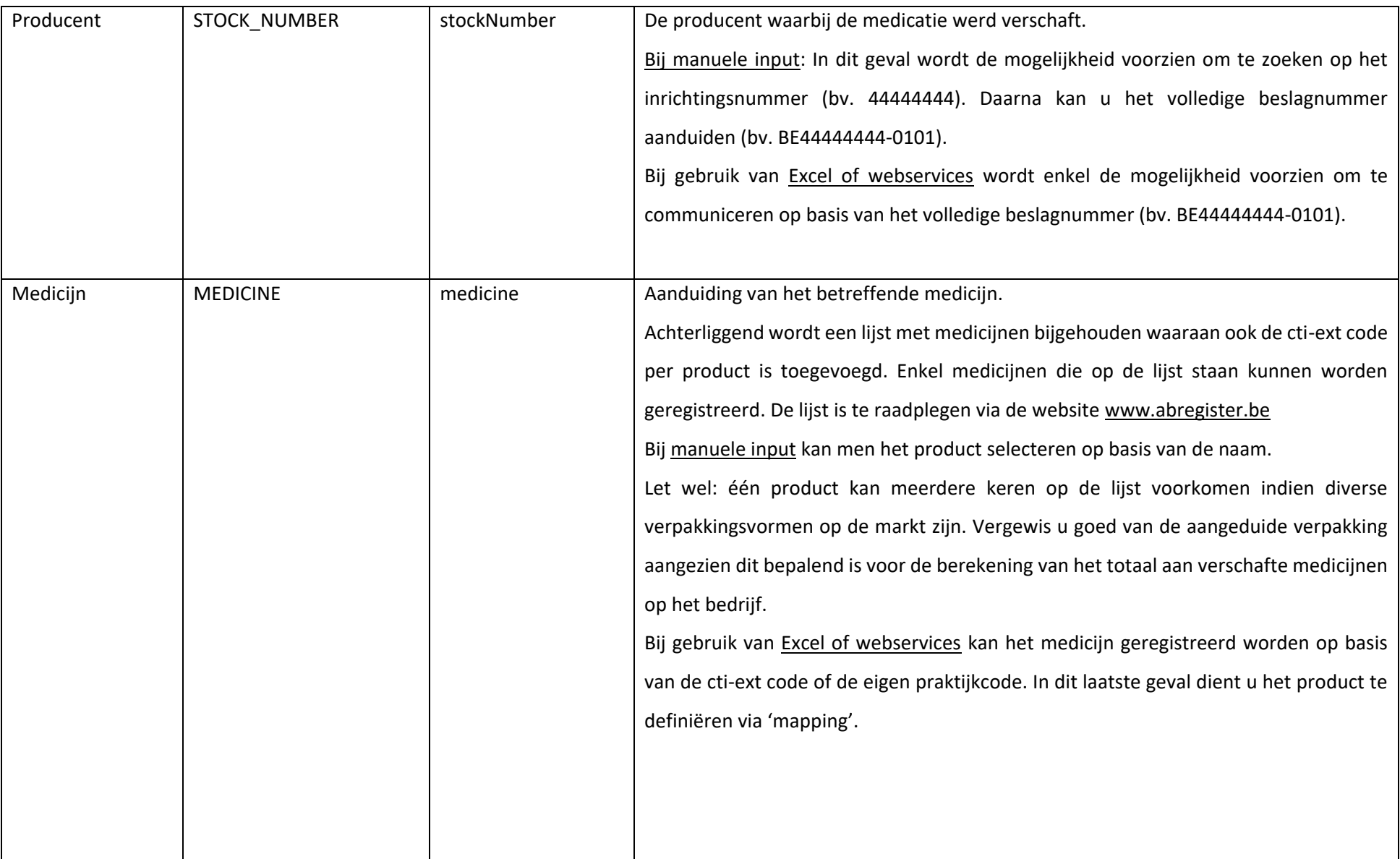

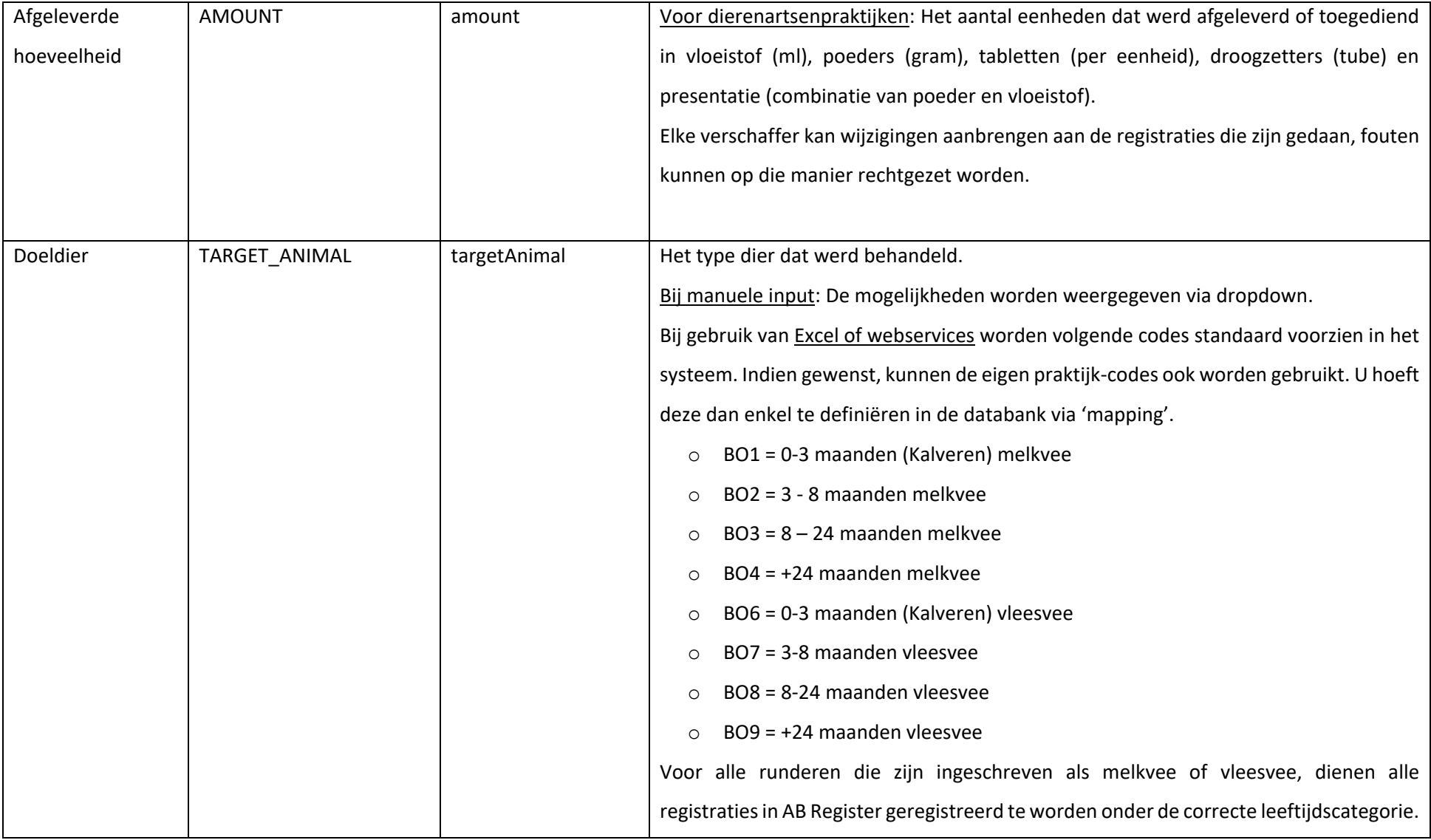

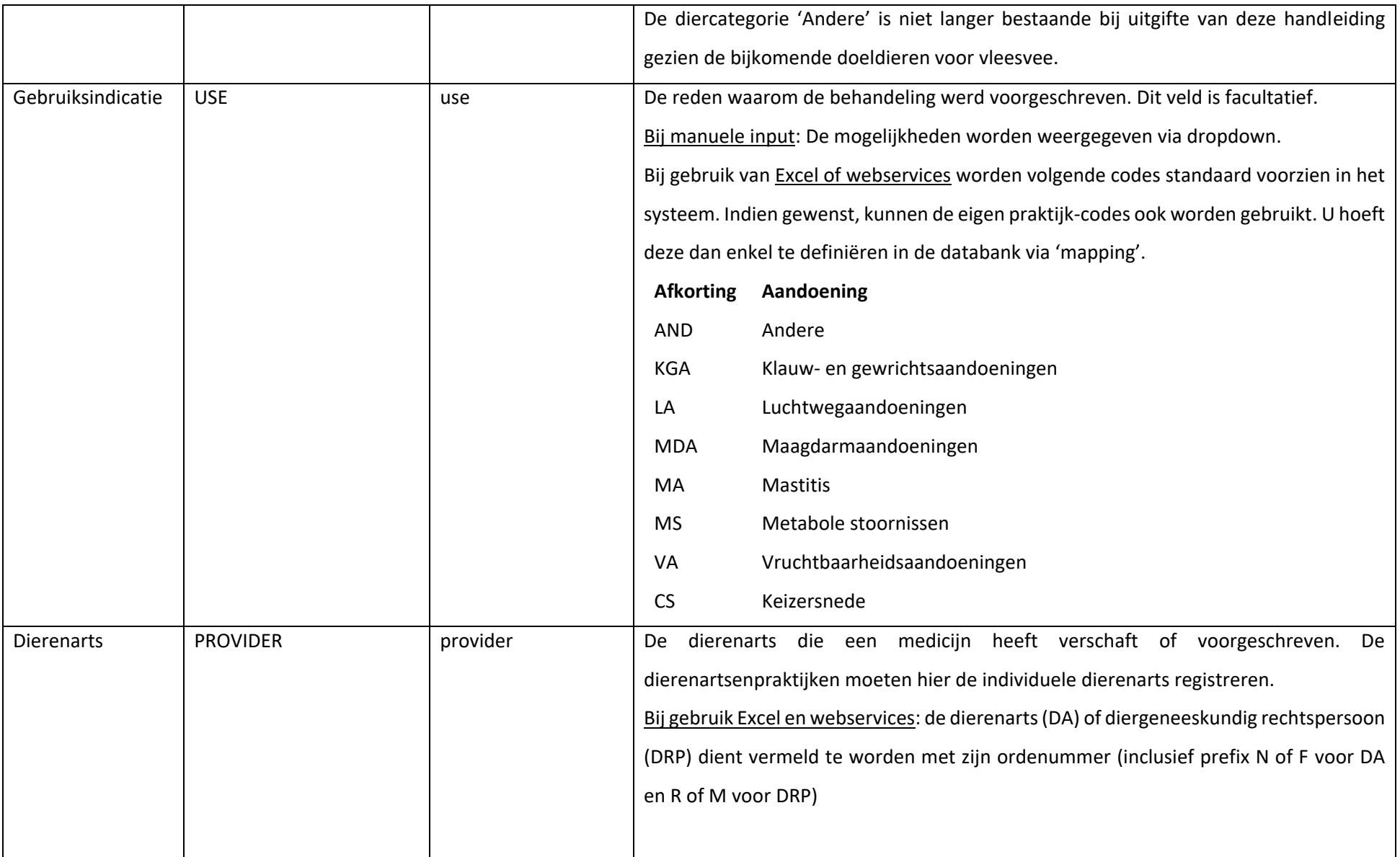

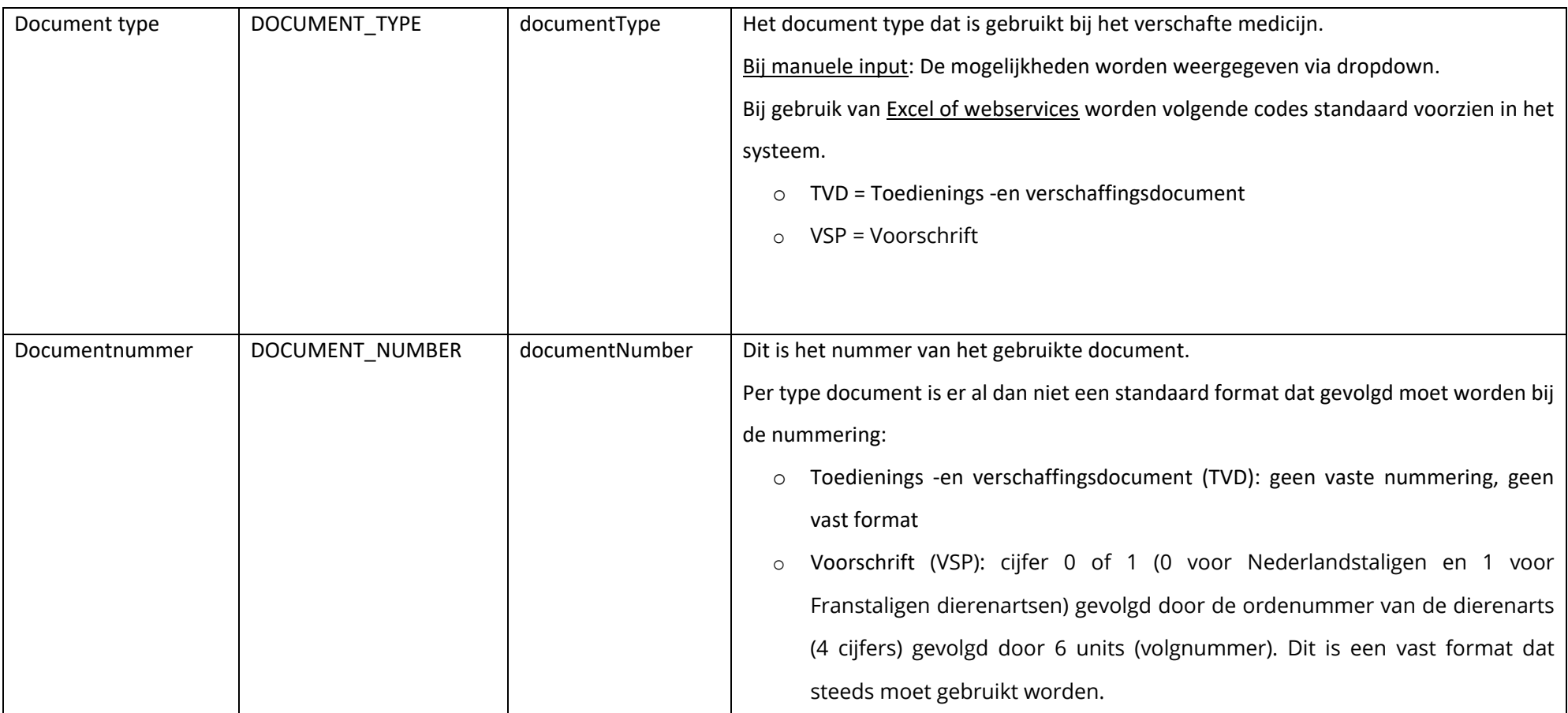

- <span id="page-59-0"></span>Deelnemer: Een gebruiker van het 'AB Register'. Dit kan zowel een verschaffer als een producent zijn. AB Register: Een online softwareprogramma voor de registratie en monitoring van het antibioticagebruik in de Belgische varkenshouderij en bij uitbreiding ook voor andere diersoorten. Producent: = verantwoordelijke: natuurlijke persoon, rechtspersoon of groepering van natuurlijke personen, rechtspersonen of van beide, die verantwoordelijk is voor het beheer en de uitvoering van de landbouwactiviteiten op een of meer productie-eenheden. Verschaffer: De dierenartsenpraktijk, de mengvoederfabrikant of de apotheker die medicatie verschaft op een beslag. Bedrijfsdierenarts: Dierenarts belast met de bedrijfsbegeleiding: natuurlijke persoon, erkend overeenkomstig artikel 4 van de wet van 28 augustus 1991 op de uitoefening van de diergeneeskunde of de diergeneeskundige rechtspersoon, erkend overeenkomstig hetzelfde artikel, aangewezen door de verantwoordelijke
- overeenkomstig de bepalingen van het artikel 3, § 1, voor de diergeneeskundige bedrijfsbegeleiding van een diersoort in een beslag.
- Bedrijfsrapport: Een gepersonaliseerd analyserapport wordt via het 'AB Register' ter beschikking gesteld van de begunstigden. Het analyserapport geeft een overzicht van het antibioticagebruik per beslag. Het antibioticagebruik werd berekend op basis van de registraties die in de voorbije registratieperiode voor het desbetreffende bedrijf werden ingegeven via het 'AB Register'.
- Verschafferportaal: Webapplicatie voor de dierenartsenpraktijk, de mengvoederfirma of de apotheker. Via deze applicatie kan de verschaffer input leveren en gegevens raadplegen.

Producentenportaal: Webapplicatie voor de producent. Via deze applicatie kan de producent zijn registraties en gegevens raadplegen alsook de bedrijfsrapporten inkijken.

- Volmacht: Een volmacht geeft een verschaffer toegang tot alle rapporten en alle registraties van een producent, ook de registraties van andere verschaffers dan hijzelf. Voor de bedrijfsdierenarts is er automatisch een volmacht. Daarnaast is er nog de machtiging die de producent aan elke andere verschaffer kan geven waardoor deze verschaffer toegang krijgt tot alle geregistreerde gegevens van het bedrijf alsook tot de bedrijfsrapporten.
- Medicatie: Verzamelnaam voor antibacteriële middelen (ABM), met antibiotica gemedicineerde voormengsels en (het gebruik van) zinkoxide (ZnO).

Gemengd rundveebedrijf Een bedrijf met erkenning door zowel IKM Vlaanderen voor melkvee als Belbeef voor vleesvee.